# <span id="page-0-0"></span>Handleiding Iprox

Versie: 3 Datum: 17 juni 2020

Deze handleiding is gemaakt door: De eindredactie (alias A&M)

Heb je nog vragen? Loop binnen (Rijswijk, Lange Kleiweg 34, kamer 8.06) of stuur een mail naar: [eindredactie@rws.nl.](mailto:eindredactie@rws.nl)

# <span id="page-1-0"></span>Inhoud

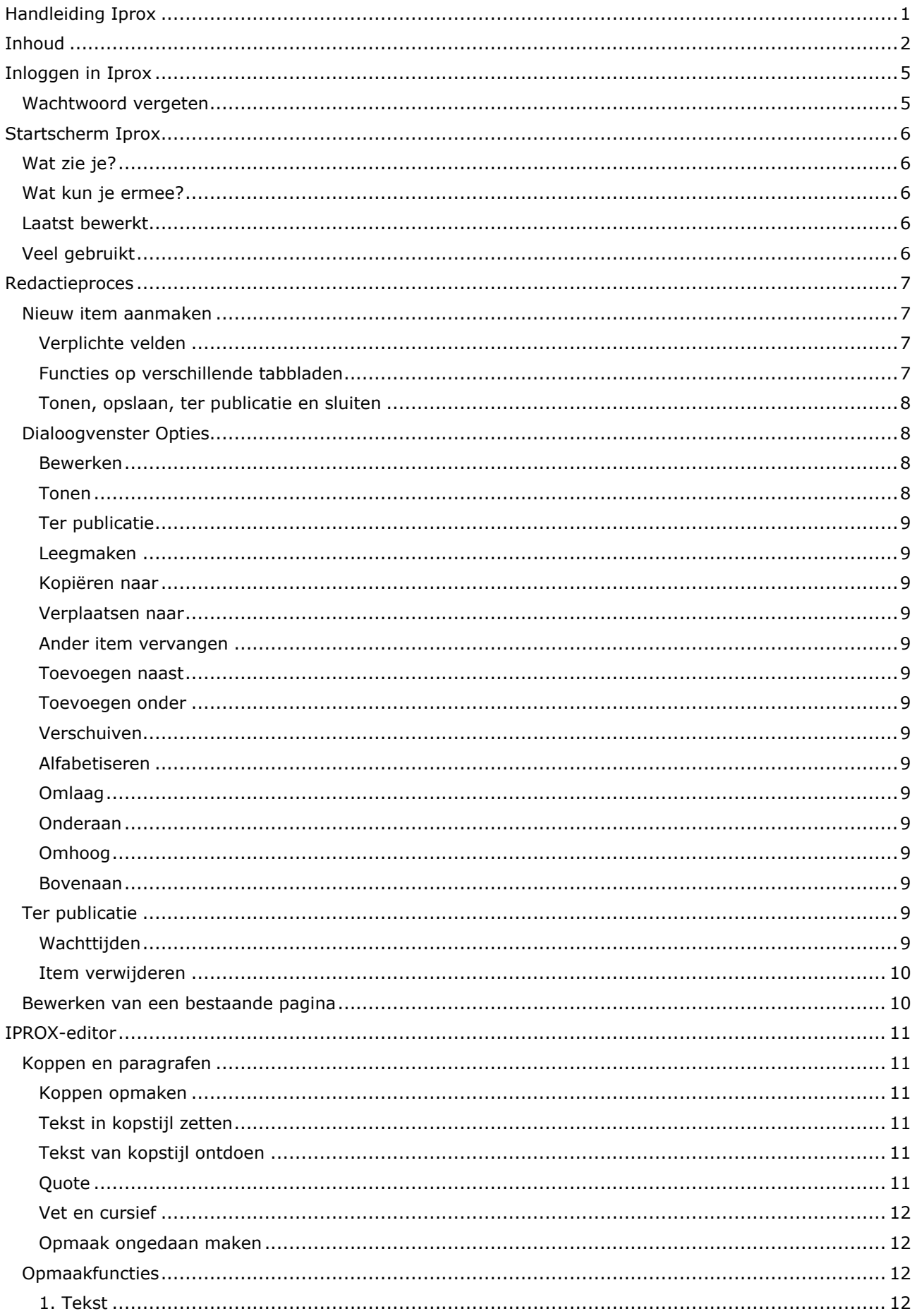

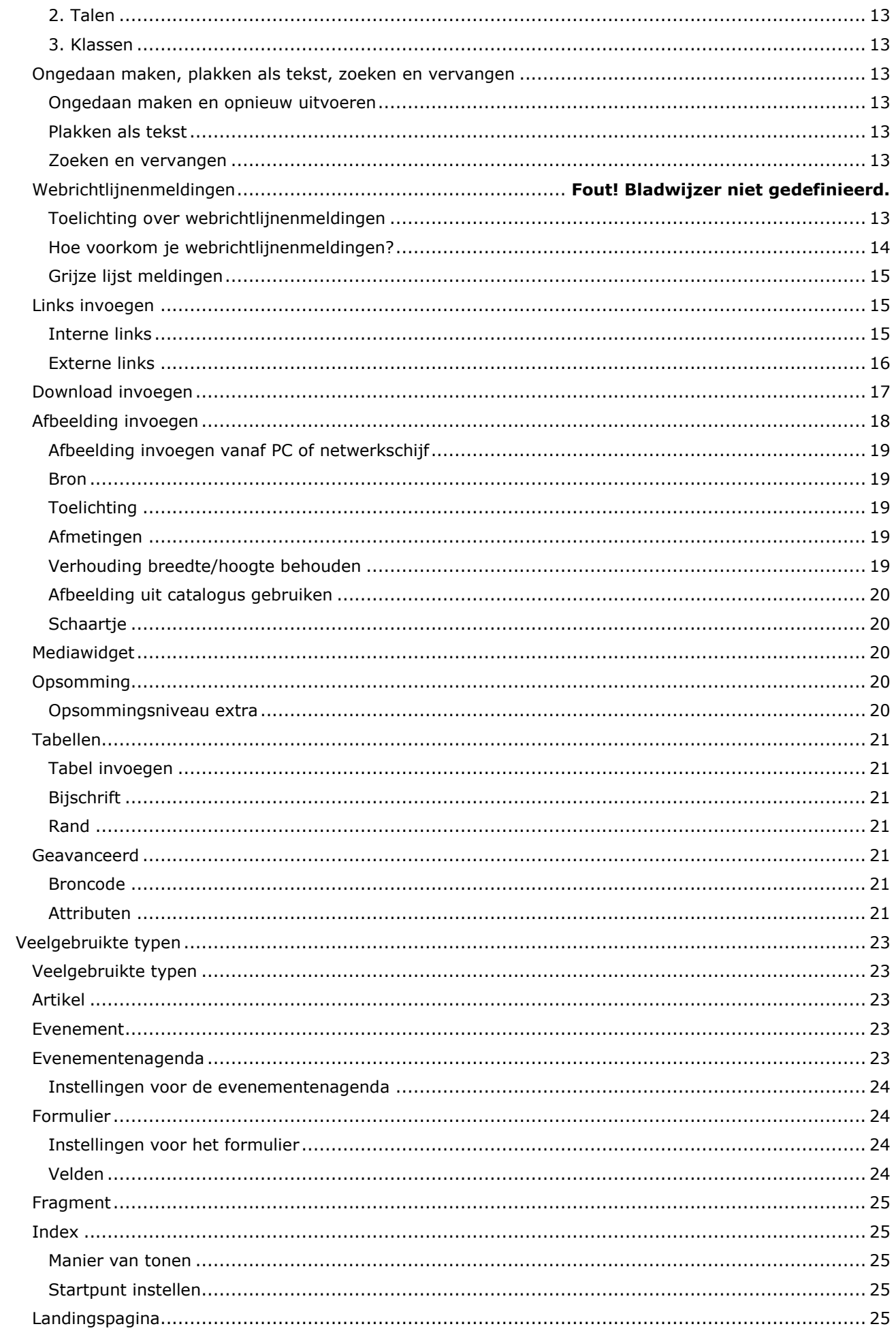

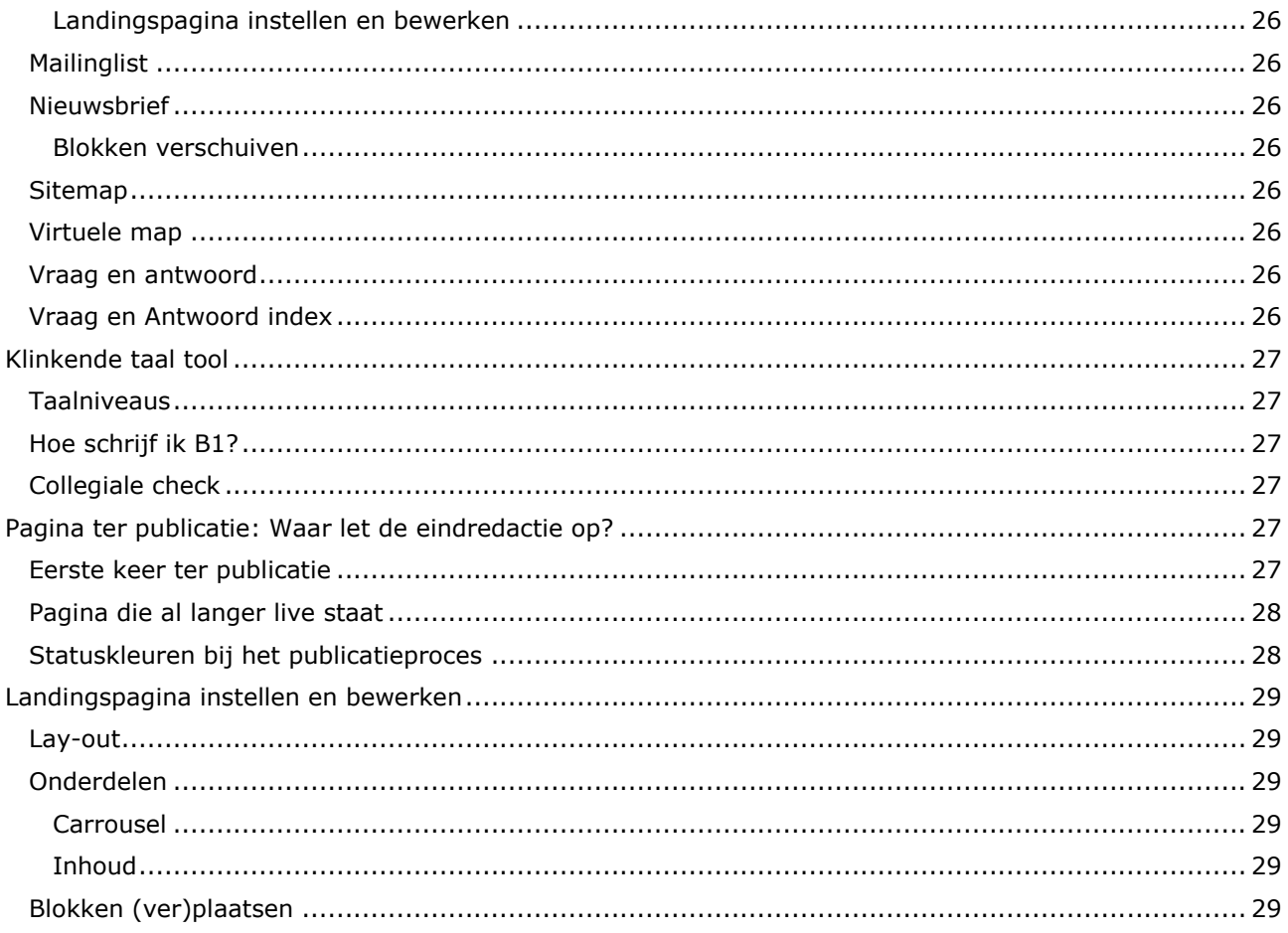

# <span id="page-4-0"></span>Inloggen in Iprox

Inloggen in Iprox gaat als volgt:

- 1. Ga naar<https://redactie.infomil.nl/aspx/get.aspx?xdl=Login&xsl=Login>
- 2. Log daar in met je gebruikersnaam en wachtwoord.
	- Als je voor de eerste keer inlogt, vraagt het systeem om je wachtwoord te wijzigen. Zorg dat je wachtwoord voldoet aan de volgende kenmerken
	- Minimaal 1 hoofdletter
	- Minimaal 1 kleine letter
	- Minimaal 1 cijfer
	- Minimaal 1 leesteken
	- Minimale lengte is 8 tekens

#### <span id="page-4-1"></span>**Wachtwoord vergeten**

Ben je een keer je wachtwoord vergeten?

Dan kun je zelf via het startscherm een nieuw wachtwoord aanvragen.

Je krijgt een link toegestuurd naar het mailadres dat gekoppeld is aan je Iprox-account.

Als je gebruik maakt van de link, moet je daarna een nieuw wachtwoord instellen. Dat nieuwe wachtwoord moet voldoen aan bovenstaande eisen.

# <span id="page-5-0"></span>Startscherm Iprox

## <span id="page-5-1"></span>**Wat zie je?**

Zodra je inlogt in Iprox kom je in een hoofdmenu. In het menu zie je verschillende zaken:

Bovenin:

- De berichten van de eindredactie
- Handige links

Links midden:

- De onderdelen/websites waar jij rechten voor hebt
- Een zoekscherm

Rechts midden:

- Een extra menu met verschillende functies en mogelijkheden
- De laatst bewerkte pagina's (max. 5 items)

#### <span id="page-5-2"></span>**Wat kun je ermee?**

De berichten van de eindredactie:

Het publicatierooster staat hier in principe altijd (zie opmerking hieronder). Handig als je een vraag hebt of snel iets live wilt laten zetten.

#### **Let op:**

Als je op het kruisje klikt bij de berichten klikt, dan gaan de meldingen weg. Deze krijg je bij opnieuw inloggen niet meer terug te zien! (Tenzij de eindredactie de inhoud wijzigt, dan komen ze weer in je startscherm.)

Onder de berichten van de eindredactie staan een paar handige links.

#### <span id="page-5-3"></span>**Laatst bewerkt**

Handige functie voor websites met diepe structuren. Deze functie toont de laatste 5 pagina's die je hebt bewerkt. Heb je voor meerdere websites rechten, dan toont hij binnen een website(-onderdeel) de laatste 5 pagina's. In het hoofdscherm de 5 laatst bewerkte, ongeacht het website-onderdeel.

#### <span id="page-5-4"></span>**Veel gebruikt**

Rechts midden zitten wat knoppen. Deze gebruik je waarschijnlijk het meeste:

- Zoeken: Dit is de functie om te zoeken binnen de pagina's van de websites waar je toegang toe hebt. Je kunt verschillende criteria toevoegen om je zoekactie gerichter te maken.
- Ter redactie: Dit zijn alle items die ter redactie staan. Als de eindredactie mailt dat ze iets van jou terug gezet hebben ter redactie, vind je dat hier terug.
- Ter publicatie: Dit zijn alle items die ter publicatie staan. Op die manier kun je zien hoe druk de eindredactie het heeft (en je kunt kijken of dat van jou er tussen staat, is dat het geval, dan staat jouw laatste versie nog niet online).

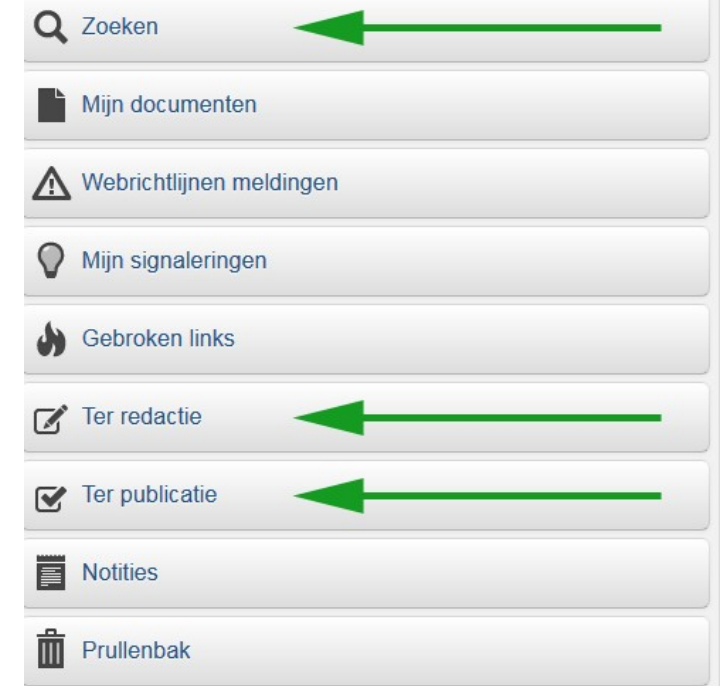

**Afbeelding 1: Meest gebruikte knoppen**

# <span id="page-6-0"></span>Redactieproces

In dit onderdeel uitleg over:

- Dialoogvenster Opties
- Een nieuw type/nieuwe pagina aanmaken
- Verplichte velden
- Functies op verschillende tabbladen
- Tonen, opslaan, ter publicatie en sluiten
- Pagina bewerken

#### <span id="page-6-1"></span>**Nieuw item aanmaken**

#### Toelichting:

Een nieuw item maak je aan door een bepaald *type* te selecteren, maar uiteindelijk wordt het grootste gedeelte van wat je aanmaakt aan de voorkant een pagina. Daarom zal je soms ook tegenkomen: (nieuwe) pagina.

- Selecteer de (website-)omgeving waar je pagina komt te staan.
- Ga naar het gewenste onderdeel toe. Door op het pijltje ['play-knop'] aan de voorkant te klikken, klap je een onderdeel open.
- Sta je in de sectie daar waar je pagina moet komen? Klik dan op de + achter het onderdeel. In dit geval maakt de redacteur een nieuwe pagina aan onder: *Meten en rekenen (fijn) stof*
- Nadat je op de + klikt, krijg je het dialoogvenster Opties. Bij het veld *Naam* vul je de naam van de pagina in. Selecteer vervolgens het type. Meer uitleg over [paginatypes](#page-22-0) vind je later in de handleiding. Nadat je het type geselecteerd hebt, klik je op *Ok*. Hierna opent automatisch het *dialoogvenster Opties*.

#### <span id="page-6-2"></span>*Verplichte velden*

- Naam: Dit is de naam van de pagina. Tip: Als je in de navigatie een kortere naam wilt, dan maak je op tabblad *Plus* de naam kort. De titel is dan de volledige titel van het item en die zie je ook terug op de pagina zelf.
- **Type:** Je moet een type kiezen anders wordt er niets aangemaakt. Zie ook de informatie bij [veelgebruikte typen.](#page-22-0)
- **Samenvatting:** Zit op tabblad *Meta*. Deze samenvatting zie je onder andere terug in: (nieuws)overzichten (zoals bijvoorbeeld actueel).
- **Inhoud:** Zit op tabblad *Artikel* (soms heet dit tabblad *Inhoud*). Dit is waar je de meeste content plaatst.
- **Stramien:** Zit op tabblad *Lay-out*. Niet binnen alle websites is dit een verplicht veld, omdat het dan automatisch ingevuld staat. (Het is dan nog wel handmatig te wijzigen.)

#### <span id="page-6-3"></span>*Functies op verschillende tabbladen*

Zowel bij een nieuwe als bij een bestaande pagina zijn er in het bewerkscherm verschillende tabbladen. In dit gedeelte bespreken we een aantal van deze functionaliteiten.

#### Mapnaam (tabblad plus)

De mapnaam maakt onderdeel van de url uit. Als je een item aanmaakt vult Iprox de mapnaam automatisch in voor je. Een mapnaam is maximaal 20 karakters.

Als er al een pagina is die dezelfde mapnaam heeft, gaat

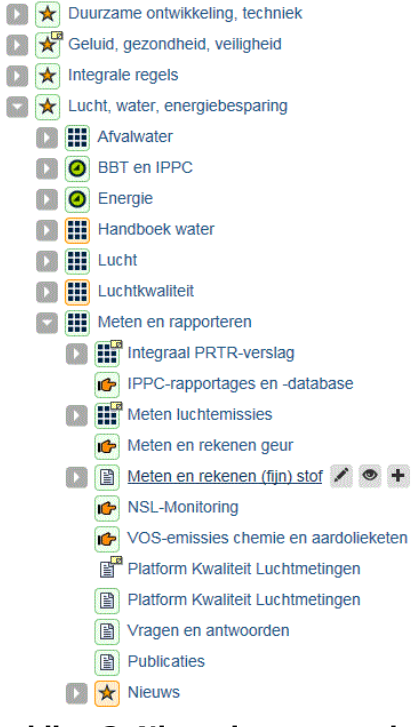

**C II** Onderwerpen

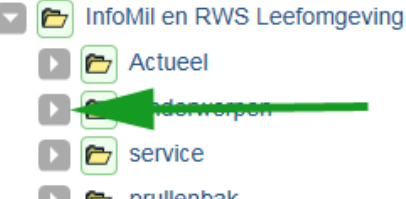

**Afbeelding 2: Selecteer je onderwerp**

**Afbeelding 3: Nieuw item aanmaken via de plus knop**

Iprox ze nummeren. Heb ik bijvoorbeeld een pagina *Handleiding* in de testmap staan en ik wil een nieuwe pagina *Handleiding* onder de testmap aanmaken, dan krijgt mijn tweede pagina de mapnaam; *handleiding-0*. Dit getal kan oplopen als er al meerdere pagina's zijn met dezelfde woorden aan het begin van de titel.

**Let op:** Als je van een bestaande pagina de mapnaam wijzigt, dan kan het zijn dat 1) bezoekers je pagina opeens niet meer kunnen vinden 2) je statistiekenrapport onderbroken wordt. Wijzig dus alleen de mapnaam bij een bestaande pagina als dat echt noodzakelijk is.

## Trefwoorden (tabblad meta)

Het is mogelijk je content meer structuur te geven met behulp van trefwoorden. Zo kun je met trefwoorden je informatie op de website beter vindbaar te maken.

Trefwoorden zijn niet bij alle websites in gebruik. Om die reden gaan we daar hier niet verder op in. Werkt jouw website hier wel mee en wil je hier meer informatie over? Neem dan contact op met de eindredactie. (Ook kun je de helpfunctie van Iprox zelf checken. De helpfunctie vind je via de zwarte taakbalk boven aan de pagina. Selecteer dan de optie algemeen.)

#### Zie ook (ook wel rechterkolom)

Op het tabblad 'Zie ook' kun je zelf blokken toevoegen. Deze verschijnen in de rechterkolom. Let op: Hiervoor moet de lay-out op 1-2-1 staan. Zie hiervoor ook het kopje: [Lay-out.](#page-7-4)

De rechterkolom kun je gebruiken voor:

- **Adresgegevens**
- Documenten overzichtelijk op een rijtje
- Navigatie opnemen van het bovenliggende onderdeel (niet nodig als je links navigatie gebruikt)
- Bezoekers naar andere pagina's verwijzen die voor hen interessant kunnen zijn 'zie ook' ;-)

#### <span id="page-7-4"></span>Lay-out

De pagina's in onze Iprox versie zijn opgebouwd uit vier kolommen. In de meeste gevallen zal deze ingesteld staan op: *Rijkshuisstijl 1-2-1*. Deze instelling kun je aanpassen op het tabblad *Lay-out* en dan bij *Stramien*. In sommige websites staat die niet standaard ingevuld en moet je zelf de keuze maken. Op dat moment is het *Stramien* dan ook een verplicht veld om in te stellen. Toelichting indelingen:

## **Rijkshuisstijl 1-2-1:**

Ruimte voor een linkerkolom (met bijvoorbeeld navigatie), de middenkolom (met tekst) en een rechterkolom (met bijvoorbeeld foto's, twitterfeed of adresgegevens).

#### [Voorbeeld 1-2-1](https://www.infomil.nl/actueel/) **Rijkshuisstijl 1-3:**

Ruimte voor een linkerkolom (met bijvoorbeeld navigatie), de middenkolom (met tekst). Gebruik deze om grote tabellen goed weer te kunnen geven.

[Voorbeeld 1-3](https://www.infomil.nl/onderwerpen/landbouw/ammoniak/rav-0/bijlage-1/emissiefactoren-per/map-staltypen/1-1-diercategorie/)

[Tweede voorbeeld 1-3](https://www.infomil.nl/onderwerpen/duurzaamheid-energie/energiebesparing/praktijkvoorbeelden/sportlocaties/energiebesparing/)

## **Rijkshuisstijl 3-1:**

Ruimte voor een lange tekst, brede tabel of afbeelding en een rechterkolom. [Voorbeeld](https://www.vang-hha.nl/nieuws-achtergronden/2017/wedstrijdje/) 3-1

#### Versies

Als je een pagina bewerkt, sla je (hopelijk!) tussendoor af en toe je pagina op. Tijdens het bewerken ontstaan concept-versies. Bij publicatie wordt de huidige, laatst bewerkte, versie gepubliceerd. Gepubliceerde versies blijven bewaard, concept-versies worden bij publicatie verwijderd. Via het tabblad Versies kan een vorige versie van een pagina (inclusief gekoppelde bestanden) worden bekeken of worden teruggehaald.

#### <span id="page-7-0"></span>*Tonen, opslaan, ter publicatie en sluiten*

Als je tussendoor je werk op wilt slaan én daarna weer verder wilt, dan is *Tonen* een mooie knop. Op die manier kun je even kijken hoe het er nu uit ziet en Iprox slaat je pagina gelijk op. Met de knop *Opslaan* sla je jouw werk op, maar dan sluit Iprox je bewerkscherm af. Die knop is dus meer geschikt voor het einde van de dag, zodat je de dag erna weer verder kunt met je pagina.

#### <span id="page-7-1"></span>**Dialoogvenster Opties**

Nadat je een nieuw item hebt aangemaakt krijg je een pop-up venster. Dit pop-up venster is het *dialoogvenster Opties*. De naam zegt het al, in dit venster kun je een aantal opties selecteren of gebruiken. Hieronder vind je een korte toelichting op de opties. Wil je één van die opties gebruiken? Gebruik die knop en klik vervolgens op *Ok*.

**Tip** om een muisarm te voorkomen: Wil je een pagina bewerken? Als je boven een item zweeft met je muis kun je direct op het potloodje klikken. Dat scheelt maar liefst 2 kliks. Als je 40 items per week bewerkt, zijn dit al gauw 80 kliks. Je kunt ze ook voor tonen gebruiken [eindredactie: het oogje] en voor ter publicatie sturen [eindredactie: het vooruitspoelen knopje]. *Bewerken*

<span id="page-7-3"></span><span id="page-7-2"></span>Via deze knop kom je in het bewerkscherm terecht waar je jouw pagina kunt aanpassen. *Tonen*

Op deze manier kun je zien hoe jouw pagina eruit zou zien als die nu live zou staan. Let op: Bij sommige types werkt deze functie niet zoals je zou verwachten als onderliggende pagina's nog niet live staan. Dit geldt bijvoorbeeld ook voor het type index.

## <span id="page-8-0"></span>*Ter publicatie*

Ben je klaar met bewerken? Stuur je pagina *Ter publicatie* met deze knop. *Leegmaken*

<span id="page-8-1"></span>Als je jouw pagina van type wilt wijzigen, gebruik je eerst deze functie. Heb je de gegevens van de pagina nog wel nodig? Kopieer die dan eerst naar het kladblok. Wil je eventuele links behouden? Neem dan contact op met de eindredactie.

<span id="page-8-2"></span>*Kopiëren naar*

Wil je een nieuwe pagina aanmaken, die voor een groot gedeelte overeen komt met een andere pagina? Dan kun je deze functie gebruiken. Zorg dat je bij de kopie de volgende velden wijzigt:

- *Naam* (tabblad *Item* in het dialoogvenster)
- *Titel* (tabblad *Plus* in het bewerkscherm)
- *Mapnaam* (tabblad *Plus* in het bewerkscherm)

## <span id="page-8-3"></span>*Verplaatsen naar*

Heb je bijvoorbeeld in het Rommelhok (of de proeftuin) pagina's voorbereid? Dan kun je met deze knop de pagina naar de juiste plek in de structuur verplaatsen.

<span id="page-8-4"></span>*Ander item vervangen*

**Let op: Alleen de eindredactie heeft deze functie.** Met deze knop kunnen zij een pagina die je al online hebt staan vervangen door een nieuwe pagina die je gemaakt hebt. Groot voordeel: alle links naar de pagina die we vervangen blijven in stand. Handig als je bijvoorbeeld een nieuwe landingspagina voor een onderwerp maakt. Zo voorkomen we samen een aantal dode links op de website. *Toevoegen naast*

<span id="page-8-5"></span>Met deze knop maak je een nieuwe pagina aan op hetzelfde niveau als de pagina die je nu geselecteerd hebt.

<span id="page-8-6"></span>*Toevoegen onder*

Met deze knop maak je een nieuwe pagina aan één niveau onder de pagina die je nu geselecteerd hebt. *Verschuiven*

<span id="page-8-7"></span>Verschuif de huidige pagina binnen het onderdeel waar je nu zit naar een andere plek binnen datzelfde onderdeel. Deze functie is handig als je een hoofdonderdeel met veel onderdelen daaronder hebt. Je krijgt alle onderdelen te zien met een witregel met een pijltje ertussen. Op de plekken van het pijltje kun je de pagina laten neerzetten.

<span id="page-8-8"></span>*Alfabetiseren*

Zet alle items binnen dit onderdeel op alfabetische volgorde.

<span id="page-8-9"></span>*Omlaag*

Verschuif de huidige pagina één plek lager binnen het onderdeel waar je nu zit.

<span id="page-8-10"></span>*Onderaan*

Zet de huidige pagina onderaan binnen het onderdeel waar je nu zit.

<span id="page-8-11"></span>*Omhoog*

<span id="page-8-12"></span>Verschuif de huidige pagina één plek hoger binnen het onderdeel waar je nu zit. *Bovenaan*

Zet de huidige pagina bovenaan binnen het onderdeel waar je nu zit.

## <span id="page-8-13"></span>**Ter publicatie**

- Heb je voor een laatste keer gekeken of alles echt goed staat op je pagina?
- Heb je een collega gevraagd voor een collegiale check (om 'blind staren' op je eigen werk tegen te gaan)?
- Heb je geen *webrichtlijnenmeldingen* en zo min mogelijk *grijze lijst meldingen*? (Meer uitleg over [webrichtlijnen-](#page-12-7) en [grijze](#page-14-0) lijst meldingen vind je verderop in de handleiding.)
- Bij een nieuwe pagina: heb je de tekst door de *Klinkende Taal* tool gehaald? De eindredactie stuurt nieuwe pagina's met niveau C1 en C2 terug ter redactie. Ook over dit onderwerp vind je verderop in de handleiding meer uitleg.

Als je op al deze vragen ja kunt antwoorden én je pagina geen C1 of C2 taalniveau is, dan kun je op de groene knop *Ter publicatie* klikken.

## <span id="page-8-14"></span>*Wachttijden*

De eindredactie publiceert elke dag zoveel mogelijk wat er in de publicatierij staat. Als er na kantoortijd nog veel staat, komt dat de dag erna aan de beurt. Dit betekent in de meeste gevallen: vandaag aangeboden (voor 15.30 uur) is vandaag gepubliceerd (voor ca. 17.00 uur). Enkele tips:

- Heb je haast om een pagina te laten publiceren? **Bel** dan met de eindredactie. Zie notities op de homepagina na inloggen, mits je die niet weg geklikt hebt.
- Heb je veel ter publicatie aan te bieden? **Dan wil de eindredactie dat graag 5 werkdagen van tevoren weten.** Op die manier kunnen we jouw pagina's inplannen en lopen jouw pagina's geen kans op vertraging bij publicatie.

<span id="page-9-0"></span>*Item verwijderen*

Iets verwijderen kunnen de meeste redacteuren niet zelf.

De handigste en beste methode om iets te (laten) verwijderen: Bellen of mailen met de eindredactie. Wij kijken of er geen andere verwijzingen zijn naar jouw pagina, zodat er geen dode links op de website ontstaan.

Biedt het niet ter publicatie aan met in de naam *dit mag weg*, want een naamswijziging is in sommige gevallen gelijk zichtbaar op de website. Dat staat nogal slordig. Je kunt de eindredactie mailen onder vermelding van het Item Id én de juiste internetomgeving of even langslopen. Bellen mag natuurlijk ook, want een beller is vaak sneller ;-)

#### <span id="page-9-1"></span>**Bewerken van een bestaande pagina**

Staat de pagina waar je iets aan wilt wijzigen al op de website? Dan klik je op het potloodje dat verschijnt als je met de muis over de naam van de pagina gaat. Of je klikt in het dialoogvenster op *bewerken*.

In de tekst zoek je het gedeelte op dat je wilt bewerken. Meer tips over bewerken vind je verderop in de handleiding bij de [editor balk.](#page-10-0)

Ben je klaar met bewerken? Bekijk dan ook de rest van de pagina of alles goed staat. Zie je bijvoorbeeld PM10 staan, in plaats van PM<sub>10</sub>, pas het dan aan. Op die manier zorgen we met elkaar dat de website er goed uit ziet.

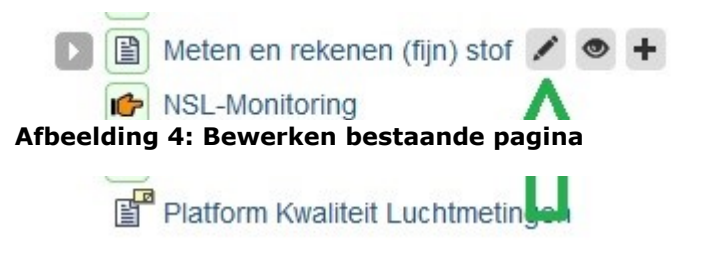

# <span id="page-10-0"></span>IPROX-editor

Deze tekst komt voor het grootste gedeelte uit de Help-functie van Iprox zelf. **Tip**: Mis je iets in deze handleiding? Kijk dan of het in de *Help functie* van Iprox staat. [\[https://help.iprox.nl/\]](https://help.iprox.nl/)

#### <span id="page-10-1"></span>**Koppen en paragrafen**

De grootte en kleur van koppen en paragrafen is vastgelegd in de stijl van de website. Je kunt hier als redacteur niet van afwijken. Vanwege de webrichtlijnen moet je ook consequent zijn in de toepassing van opmaakmogelijkheden. Gebruik daarom de koppen altijd in oplopende volgorde (eerst kop 3, dan kop 4, etc.).

#### <span id="page-10-2"></span>*Koppen opmaken*

Met behulp van de hiernaast getoonde knoppen kun je koppen voorzien van verschillende stijlen (opmaak). In de afbeelding hierboven is *paragraaf* actief en om die reden gearceerd met een blauw kader.

> Kop 1 en 2 zijn in gebruik voor o.a. de titel van de pagina en de koppen voor rechterzijbalk items.

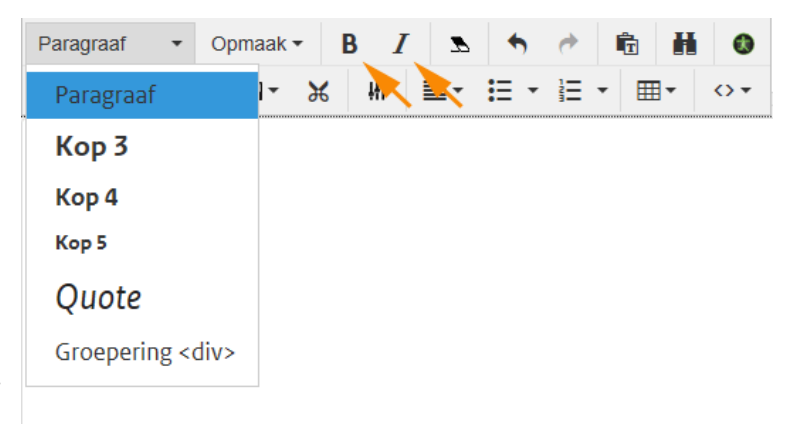

#### **Afbeelding 5: Iprox-editor: Koppen, bold, italic en opmaak ongedaan maken**

- Kop 3 t/m kop 5 kun je gebruiken om koppen in het vak inhoud op te maken. Deze zijn niet bij elk onderdeel ter beschikking. Bij fragmenten kun je bijvoorbeeld alleen Kop 3 gebruiken.

Volgens de webrichtlijnen moet je de kopstijlen in een vaste logische (hiërarchische) volgorde gebruiken en geen navigatieniveaus over slaan. Dat houdt in dat je eerst kop 3 gebruikt, daarna kop 4 en vervolgens kop 5.

#### <span id="page-10-3"></span>*Tekst in kopstijl zetten*

Om tekst als kop op te maken klik je op een plaats in de tekst die je wilt aanduiden als kop. Selecteer vervolgens via de knop *Paragraaf* de juiste stijl. De tekst krijgt de opmaak van de geselecteerde stijl.

#### <span id="page-10-4"></span>*Tekst van kopstijl ontdoen*

Om een kopstijl te verwijderen selecteer je de tekst waarvan je de opmaak wilt verwijderen. Klik vervolgens weer op de knop *Paragraaf* en selecteer *Paragraaf*. Ook kun je het gummetje gebruiken, naast de cursieve letter I.

#### <span id="page-10-5"></span>*Quote*

In Iprox zijn twee mogelijkheden om een quote in de lay-out zichtbaar te maken. De eerste variant is via de knop *Paragraaf* en dan *Quote*. Deze variant ziet eruit als een quote in bijvoorbeeld een magazine. Een stukje tekst dat er uit springt. Het beste gebruik je deze om slechts één zin uit te lichten. Hoe deze quote toont op de website is afhankelijk van de stijlset (bij InfoMil krijg je een geel lijntje, bij Aan de slag een groen lijntje, bij een website met een blauwe kleur toont het lijntje blauw, etc.).

#### $\rightarrow$  Praktijkverhalen

 $\rightarrow$  Plan integrale ontwikkeling Nootdorp

# Plan integrale ontwikkeling Nootdorp

"De Omgevingswet vraagt een fundamenteel andere manier van besturen. Die hebben wij misschien wel helpen uitvinden. De gemeenteraad van Nootdorp was er al vroeg bij."

 $\sim$   $\sim$ 

Verteld door

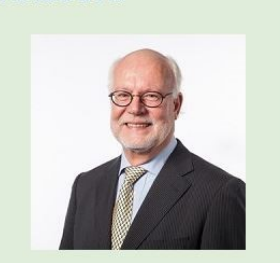

**Ben de Vries** 

#### De gemeente Nootdorp maakte in de jaren '90 van de vorige eeuw al een  $\sim$  100  $\sim$

**Service** 

#### **Afbeelding 6: Quote - magazine**

De andere variant is via de knop *Opmaak* en vervolgens selecteer je *Tekst* en dan *Citaat*. Deze mogelijkheid van citeren is handig voor grotere stukken citaat, bijvoorbeeld wetsteksten.

### <span id="page-11-0"></span>*Vet en cursief*

Klik het woord aan dat je wilt opmaken of selecteer een stuk tekst. Klik op het gewenste opmaak-icoon. B (bold) = vet maken van tekst.

 $I$  (italic) = cursief maken van tekst

**Let op**: Gebruik deze functie niet als kop van een alinea. Dan krijg je *webrichtlijnenmeldingen*! Meer uitleg over [webrichtlijnen-](#page-12-7) en [grijze](#page-14-0) lijst meldingen vind je verderop in de handleiding.)

#### <span id="page-11-1"></span>*Opmaak ongedaan maken*

Je kunt opmaak verwijderen door in het opgemaakte woord te klikken of een opgemaakt stuk tekst te selecteren en vervolgens te klikken op het icoon *Opmaak verwijderen* [eindredactie: het gummetje]. Een andere mogelijkheid is om de opgemaakte tekst te selecteren en daarna op het opmaakicoon te klikken dat je gebruikt hebt om de opmaak aan te brengen.

## <span id="page-11-2"></span>**Opmaakfuncties**

Onder de knop *Opmaak* staan specifieke functies die je aan tekst kunt toekennen. De functies zijn verdeeld in drie

<span id="page-11-3"></span>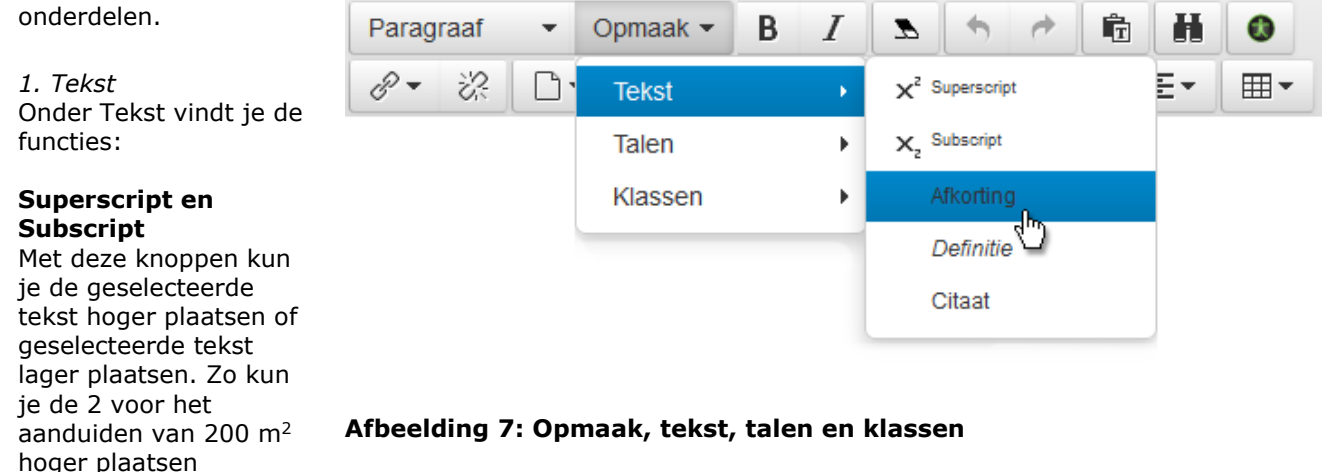

(superscript). Of de 2 van CO<sub>2</sub> lager plaatsen (subscript).

## **Afkorting**

Het ABBREVIATION-element (afkorting) moet volgens de webrichtlijnen worden gebruikt als:

- Onduidelijkheid zou kunnen ontstaan over de betekenis van de afkorting (abbreviation).
	- De afkorting een zeer belangrijke rol speelt in de tekst.
	- De afkorting niet voorkomt in het Nederlands woordenboek.

Je kunt dan de betekenis van de afkorting invoeren. Selecteer de afkorting en klik vervolgens op het icoon *Afkorting* (via *Opmaak>Tekst*). In het dialoogscherm kun je de betekenis invoeren. In het inhoudsveld wordt de afkorting onderlijnd met een stippellijn. Wanneer een bezoeker van de website met de muisaanwijzer over een afkorting beweegt, ziet hij de betekenis verschijnen in de zogenaamde alt-tag [eindredactie: aan de voorkant van de website is het een mouse-over]. Voorbeeld: Indien in de tekst de afkorting GS voorkomt, geef je in het dialoogscherm als betekenis aan: Gedeputeerde Staten. Afkortingen die via de Thesaurus (via *Bibliotheek*) zijn ingevoerd worden automatisch aan de bezoeker getoond. In dat geval hoef je in de tekst de afkorting niet meer van een uitleg te voorzien.

#### **Definitie**

Het DEFINITION-element gebruik je volgens de webrichtlijnen:

- Als er onduidelijkheid kan ontstaan over de betekenis van een woord.
- Of wanneer het woord niet voorkomt in het Nederlands woordenboek.

Je kunt dan de betekenis (definitie) van het woord invoeren. Hiermee kun je eenvoudig vaktaal verduidelijken. Wanneer een bezoeker met de cursor over het woord beweegt, ziet hij de betekenis in de zogenaamde alt-tag [eindredactie: aan de voorkant dus een mouse-over].

**Werkwijze**: Eerst markeer je de tekst voor definitie en geef je via het menu *Opmaak* aan dat het een definitie is. Vervolgens voer je via het menu *Geavanceerd*, *Attributen* een titel in.

**Let op**: In de praktijk gebruiken redacteuren dit element weinig. Omschrijf liever duidelijk wat je bedoelt. Gaat het om een vast begrip in jouw vakgebied? Overweeg dan liever een woordenlijst.

#### **Citaat**

Zie de uitleg bij *[Quote](#page-10-5)* onder *[Koppen en paragrafen](#page-10-1)*.

### <span id="page-12-0"></span>*2. Talen*

Volgens de webrichtlijnen moeten stukken tekst die in een andere taal zijn gesteld dan de basistaal van de website als zodanig herkenbaar zijn. Dit om leesprogramma's voor blinden en slechtzienden te ondersteunen en om de kwaliteit van de HTML-code te waarborgen. Ook de IPROX-spellingchecker houdt rekening met de geselecteerde taalklasse. Via het menu *Opmaak* kunnen stukken tekst als 'afwijkende taal' gemarkeerd worden. Deze markeringen komen vervolgens als language-tag in de HMTL te staan. Selecteer eerst de betreffende tekst en kies vervolgens een taalklasse. Je ziet nu in het tekstveld een lichtblauw kader verschijnen om de gemarkeerde tekst. Op de webpagina is de taalklasse niet zichtbaar. Hieronder als afbeelding getoond.

Deze tekst heeft een taalklasse en daarom een blauwe omranding.

### **Afbeelding 8: Taalklasse**

#### <span id="page-12-1"></span>*3. Klassen*

Met deze optie kun je een klasse meegeven aan een bepaald stuk tekst. Daarmee geef je er een specifieke opmaak aan: een bepaalde kleur [eindredactie: kader] of een definitie. De klassen die je kunt selecteren zijn site-specifiek. [eindredactie: heeft je website als basiskleur groen, dan zijn de kaders ook licht- en donkergroen. Heef je website als basiskleur blauw, dan zijn de kaders licht- en donkerblauw.]

#### <span id="page-12-2"></span>**Ongedaan maken, plakken als tekst, zoeken en vervangen**

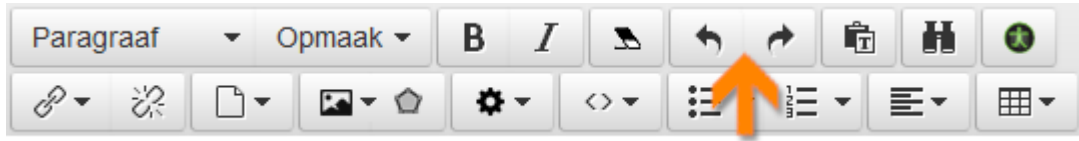

#### **Afbeelding 9: Ongedaan maken, plakken als tekst, zoeken en vervangen**

<span id="page-12-3"></span>*Ongedaan maken en opnieuw uitvoeren*

Hierboven zie je de pijltjes voor het ongedaan maken van een actie en het opnieuw uitvoeren van een actie.

#### <span id="page-12-4"></span>*Plakken als tekst*

Mocht je in een ander medium tekst hebben staan die je in Iprox wilt invoegen, dan kun je de knop *Plakken als tekst* [eindredactie: busje met T ervoor] gebruiken. Deze knop zit naast de pijltjes. Hiermee haalt Iprox al aanwezige opmaak uit je tekst. Dit **is belangrijk** omdat er anders opmaak mee kan komen, die je misschien met het oog niet ziet, maar achter de schermen wel zichtbaar kan zijn. Bijvoorbeeld wanneer een visueel gehandicapt iemand de pagina voor laat lezen. **Advies**: Gebruik altijd wanneer je tekst uit een ander medium in Iprox wilt zetten deze knop. Dit

voorkomt webrichtlijnenmeldingen en dat functionaliteiten het niet doen.

#### <span id="page-12-5"></span>*Zoeken en vervangen*

Met de verrekijker kun je zoeken en eventueel vervangen in de tekst. Dit gebeurt per veld waarin je deze functie gebruikt. Wil je wein vervangen door wijn, dan moet je dat zowel in de inleiding als in het inhoudsveld zoeken en vervangen.

#### <span id="page-12-7"></span>**Digitale toegankelijkheid**

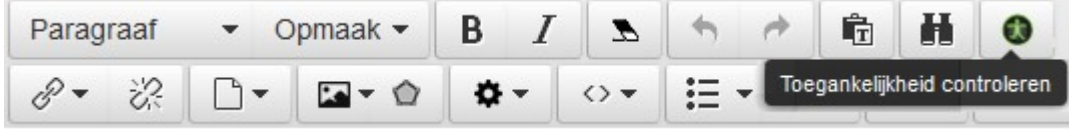

#### **Afbeelding 10: Webrichtlijnenmeldingen**

#### <span id="page-12-6"></span>*Toelichting over digitale toegankelijkheid*

De toegankelijkheidseisen (voorheen webrichtlijnen) zijn er al een tijdje. Deze richtlijnen richten zich erop dat iedereen ook digitaal mee kan doen. Ook als je een beperking hebt. We denken bij een beperking al snel aan blind of doof, maar minder snel aan motorisch beperkt of bijvoorbeeld laaggeletterd. De richtlijnen zorgen ervoor dat mensen met een beperking ook de websites van de overheid kunnen begrijpen, lezen en weten wat ze waar kunnen of moeten doen.

#### *Meldingen toegankelijkheid in Iprox*

Iprox controleert voor een aantal van deze eisen of wij daaraan voldoen.

Mocht je de regels (per ongeluk) niet opvolgen, geeft Iprox je daarover een melding. Je krijgt dan bovenin beeld een oranje balk te zien, met de melding die je niet hebt opgevolgd.

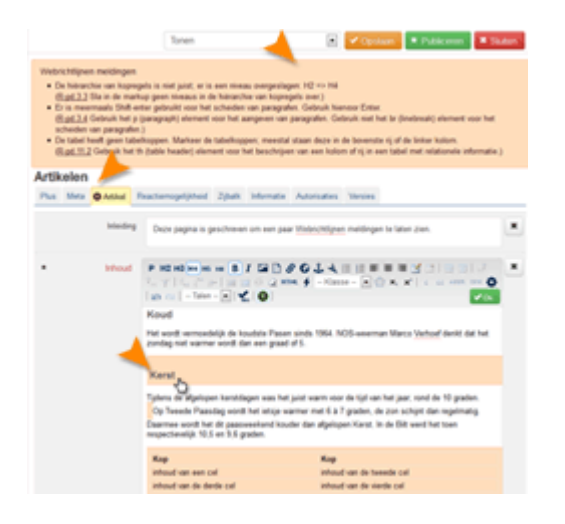

**Waarom webrichtlijnen?** Voor redacteuren kunnen webrichtlijnen soms lastig of vervelend zijn. Waarom ze er toch zijn: *Zorgen dat iedereen gebruik kan maken van digitale producten en diensten* Dit houdt in: dat content ook toegankelijk is voor visueel of auditief beperkte mensen. Bekijk ook het artikel over digitale [toegankelijkheid](https://www.digitoegankelijk.nl/onderwerpen/wat-is-digitale-toegankelijkheid) van de Rijksoverheid. Daarna nog vragen? Loop binnen bij de eindredactie.

## **Afbeelding 11: Webrichtlijnenmelding: Oranje balk**

#### <span id="page-13-0"></span>*Hoe voorkom je webrichtlijnenmeldingen?*

Om de eindredactie tevreden te houden en **om frustraties bij jezelf te voorkomen** zijn hier de meest voorkomende webrichtlijnenmeldingen en tips om ze te voorkomen:

#### - *Tabelkoppen*

Als je een tabel aanmaakt, zorg dan dat je het veld *bijschrift* invult. Dit is een veld dat je altijd te zien krijgt bij het aanmaken van een nieuwe tabel. Wat je hier invult is de titel van je tabel. Heeft je tabel geen titel? Gebruik bijvoorbeeld: Tabel 1. Of beschrijf wat er in je tabel staat, bijvoorbeeld: *Tabel 1: Vergelijking uitstoot CO2 personenauto's en vrachtauto's* (in het geval je tabel een vergelijking is tussen uitstoot CO2 personenauto's en vrachtauto's). Zie afbeelding 12 voor het veld *bijschrift*.

#### - *Tabelrijen*

Bij het aanmaken van je tabel, nadat je het bijschrift hebt ingevuld, doe je nog een belangrijke andere stap: je selecteert een *Koptekst*, hierbij maak je de keuze voor de eerste rij, de eerste kolom, of de eerste rij en de eerste kolom. Als je hier geen keuze maakt, krijg je de enigszins hardnekkige melding dat je geen th element hebt gebruikt. Kies daarom gelijk bij het aanmaken voor één van de drie genoemde opties.

Aan de voorkant van je pagina ziet het eruit alsof de tekst dikgedrukt is.

Zie ook afbeelding 7 voor het veld *koptekst*.

- *Witregels*

Gebruik geen dubbele zogenaamde *shift enter*, dit geeft ook een webrichtlijnenmeldingen. Begin dan een nieuwe alinea.

#### *Veel voorkomende meldingen*

- *Laat in de tekst van de link zien waar deze heen gaat. Dus niet: 'klik hier', maar wel: 'meer informatie over ...'.*

Foutmelding bij: Lees verder.

Oplossing: Lees meer bij Bodem+ op de pagina: In 2019 minder verontreinigde grond gereinigd.

- *De hiërarchie van kopregels is niet juist; er is een niveau overgeslagen: H2 => H4.* Foutmelding bij: Meer boetes [in een kop 4].
- Oplossing: Gebruik een kop 3 in plaats van een kop 4. - *Kopregel wordt nagebootst met de opmaak 'strong'. Dit dient een kop te zijn.* Foutmelding bij: Stormmeting [met opmaak strong]. Oplossing: Gebruik een kop 3 in plaats van de opmaak strong. **Let op:** Zet eerst strong weer uit, en breng daarna de kop 3 pas aan. En volg ook hier altijd de juiste hiërarchie.
- Er is meermaals Shift-enter gebruikt voor het scheiden van paragrafen. Gebruik hiervoor Enter. Foutmelding: tussen 2 alinea's [te herkennen aan het oranje blokje tussen de alinea's]. Oplossing: Ga achter het laatste karakter van de alinea staan [meestal een punt]. Klik zo vaak op delete tot je alinea erna 'eraan vast staat'. Druk dan 1 keer op enter.

#### <span id="page-14-0"></span>*Grijze lijst meldingen*

Binnen de websites van InfoMil en Aan de slag met de Omgevingswet hebben we met elkaar afgesproken dat we eenvoudige taal gebruiken op de website. Om het gebruik van eenvoudige taal te stimuleren zijn er een aantal woorden in Iprox in een grijze lijst gezet. Dit zijn woorden die ambtelijk, wollig of ingewikkeld zijn en waar een eenvoudiger alternatief voor is. Het is niet verplicht alle grijze lijst meldingen op te lossen (soms ontkom je er ook niet aan, als je bijvoorbeeld delen van de wet citeert), maar de eindredactie raad wel aan er zo min mogelijk op je website te hebben.

Lees meer over [taalniveaus](#page-26-1) verderop in de handleiding.

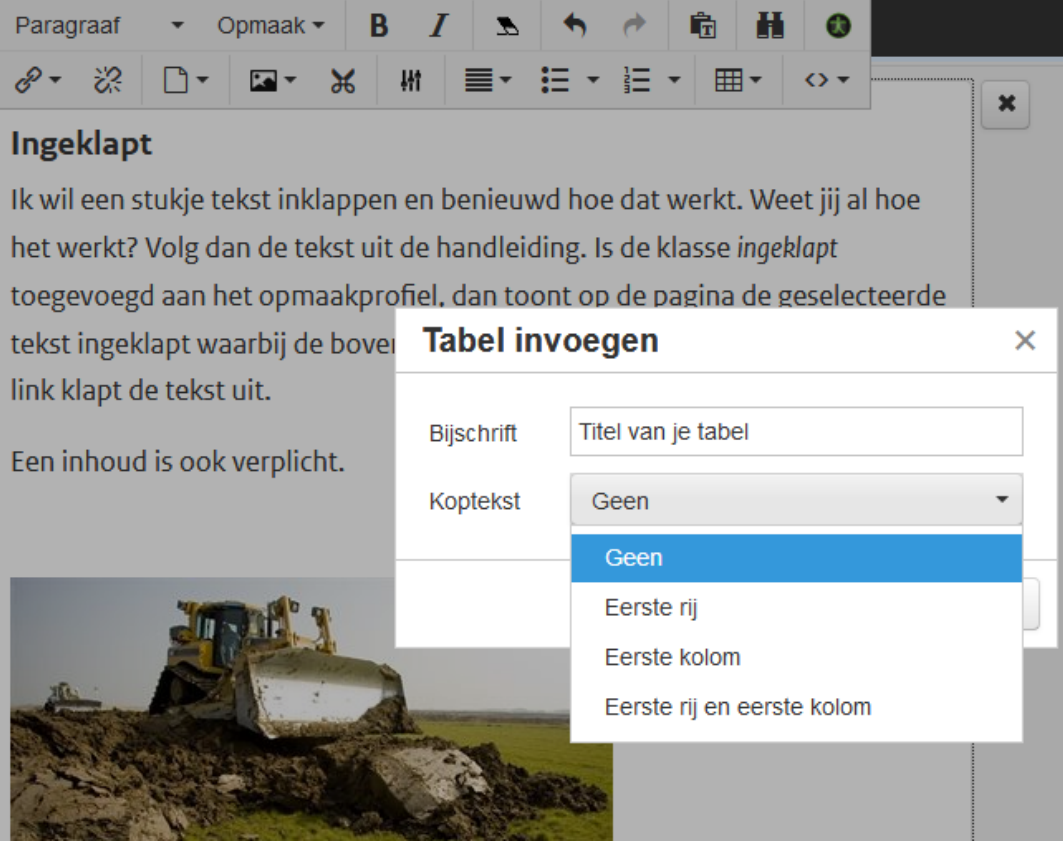

**Afbeelding 12: Tabel: bijschrift en koptekst**

#### <span id="page-14-1"></span>**Links invoegen**

In de teksteditor kun je ook de functie *Hyperlink invoegen* gebruiken. We onderscheiden twee soorten: interne en externe links.

#### <span id="page-14-2"></span>*Interne links*

Met een interne link maak je een verwijzing naar een andere pagina die ook in Iprox staat. Dit kan ook een pagina zijn in een andere structuur (site of container). Een link naar een andere pagina opent standaard in hetzelfde browservenster.

Met de interne link kun je ook een verwijzing maken naar een bladwijzer op dezelfde pagina. Bladwijzers ontstaan automatisch als je in de tekst via *Paragraaf* koppen opneemt. (Zie ook het hoofdstuk *[Koppen](#page-10-2)  [opmaken](#page-10-2)*.)

Hoe maak je een interne link?

- 1. Klik op de plaats waar je de verwijzing wilt aanbrengen.
- 2. Klik op het 'paperclipje'. Er verschijnt een dialoogvenster. Als je bij punt 1 een tekst hebt geselecteerd, dan verschijnt deze als omschrijving.
- 3. Kies als dat nodig is een andere structuur waarbinnen de pagina waar je naar wilt verwijzen zich bevindt. Het dialoogvenster toont standaard de structuur waarin je aan het werk bent.
- 4. Selecteer de pagina waar je naar wilt verwijzen. Bevat deze pagina bladwijzers of elementen, dan verschijnen deze onderin het dialoogscherm als rolmenu's. Selecteer als je dat wilt óf een bladwijzer óf een element (Cluster) als je rechtstreeks naar die positie op de pagina wilt linken. Tip: elementen (of clusters) zijn bijvoorbeeld: filmpjes, facebook- of twitterwidgets, maar ook de blokken van een landingspagina.
- 5. Bevestig je keuze met *Ok*. De geselecteerde tekst is nu onderstreept om aan te geven dat er een verwijzing is gemaakt.

Bij stap 3 is het ook mogelijk om te zoeken. Mocht je het pagina-ID van een pagina kennen, kun je die natuurlijk ook gebruiken als zoekcriterium.

**Goed om te weten:** Interne links blijven ook werken als de mapnaam of titel van een pagina wijzigt. Zelfs als je de pagina verplaatst naar een ander onderdeel binnen de website. Gebruik daarom liever altijd een interne link als dat kan! Ook als je even moet zoeken waar de pagina waar je naar wilt linken staat.

**Tip**: Soms lijkt het naar een andere websiteomgeving klikken niet helemaal lekker te werken. Vaak moet je op *wortel* klikken, even wachten en dan opnieuw het uitrolvenster open klikken.

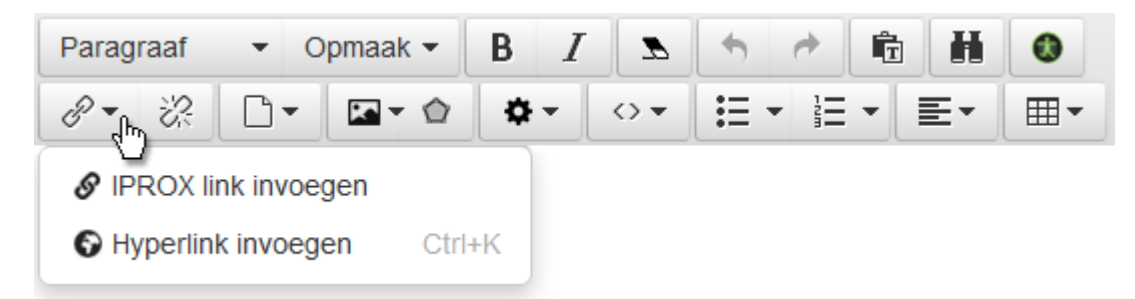

#### **Afbeelding 13: Link invoegen: interne (Iprox) link, of externe (hyperlink) invoegen**

<span id="page-15-0"></span>*Externe links* 

Met een Hyperlink maak je een verwijzing naar een andere website of naar een e-mailadres. Een link naar een andere website opent niet standaard in hetzelfde browservenster. Een link naar een e-mailadres zal worden geopend met het standaard e-mailprogramma van de bezoeker.

Nieuws omvat alle informatie van een zeker algemeen belang die tot dusver aan publieke waarneming was onttrokken. Het gaat doorgaans over een recent feit, een actualiteit, waar collectieve belangstelling voor bestaat.

#### De krant van Amsterdam

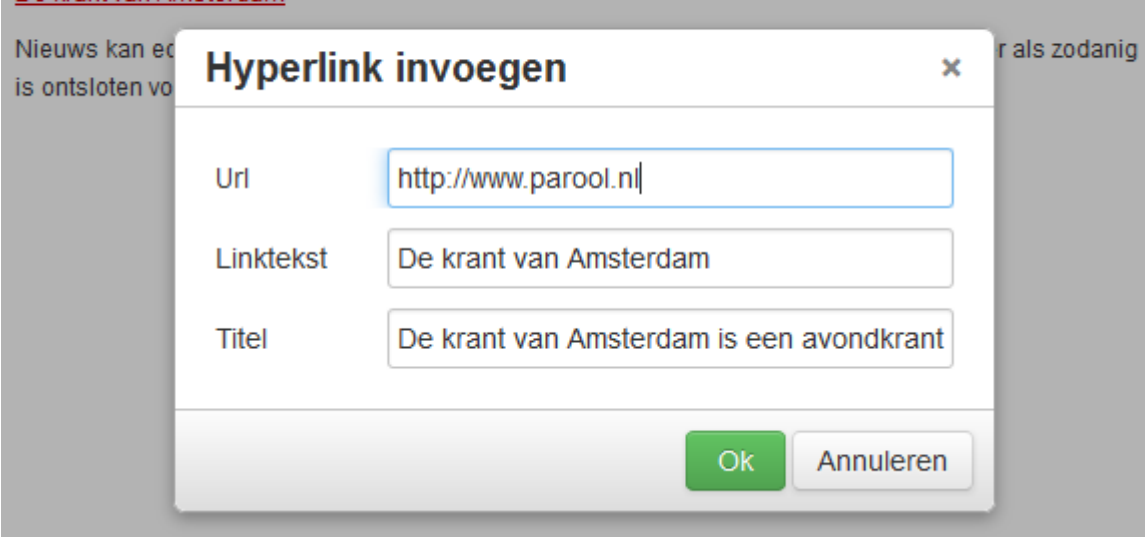

#### **Afbeelding 14: Voorbeeld externe link invoegen**

- 1. Klik op de plaats waar je de verwijzing wilt aanbrengen, of selecteer de tekst die je wilt laten verwijzen. Je kunt ook een afbeelding selecteren. Klik vervolgens op de knop *Hyperlink invoegen*.
- 2. In het dialoogvenster dat verschijnt zie je 3 velden:
- Url: het internetadres, dit kun je kopiëren en plakken.
- Linktekst die zichtbaar is op je pagina
- Titel die zichtbaar is voor de bezoeker via een mouse-over

Nieuws omvat alle informatie van een zeker algemeen belang die tot dusver aan publieke waarneming was onttrokken. Het gaat doorgaans over een recent feit, een actualiteit, waar collectieve belangstelling voor bestaat.

De krant van Amsterdam De krant van Amsterdam is een avondkrant 1 mg uit Nieuws kan echter ook het verleden die niet eerder als zodanig is ontsloten voor een brede kring van belangstellenden.

## **Afbeelding 15: Voorbeeld mouse-over**

3. Bevestig met *Ok*. De geselecteerde tekst is nu gemarkeerd om aan te geven dat er een verwijzing is gemaakt.

In sommige gevallen kan het voorkomen dat je een zogenaamde Prefix melding krijgt zoals hieronder is weergegeven. Je klikt op *Ok*, verdere handelingen zijn niet nodig.

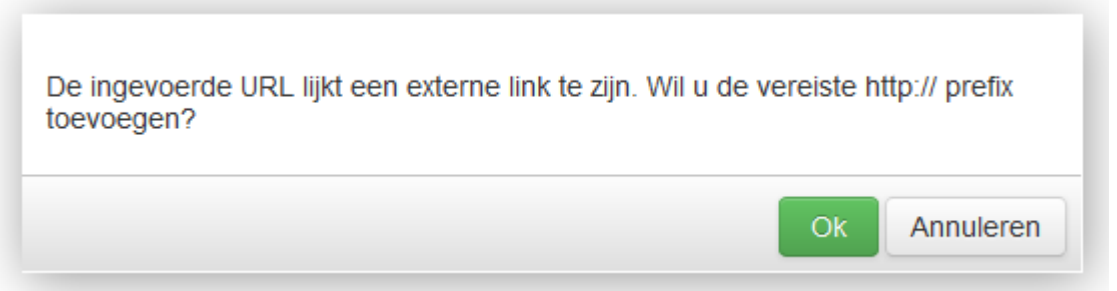

#### **Afbeelding 16: Pop up prefix**

Een e-mailadres is ook een externe link. In het veld 'Internetadres' haal je de standaardinstelling http:// weg en vul je het emailadres in. Aan de voorkant voeg je toe: mailto: bijvoorbeeld

mailto:eindreactie@rws.nl. In het veld 'Naam site' moet je volgens de webrichtlijnen het e-mailadres in te voeren. (**Belangrijk om dit correct te doen, anders krijg je een webrichtlijnenmelding.**) Het emailadres wordt klikbaar weergeven op de website. Als een bezoeker op de link klikt opent het standaard e-mailprogramma.

**Let op**: Het is niet toegestaan om een mailadres te verbergen onder een hyperlink. Bijvoorbeeld: Mail naar Marion. Dit omdat volgens de webrichtlijnen het mailadres altijd zichtbaar moet zijn. Bij het gebruik van een contactformulier gaat die regel natuurlijk niet op.

#### <span id="page-16-0"></span>**Download invoegen**

In Iprox bestaat de mogelijkheid om documenten in te voegen. Klik op de knop *Document invoegen* [eindredactie: het blaadje met ezelsoor].

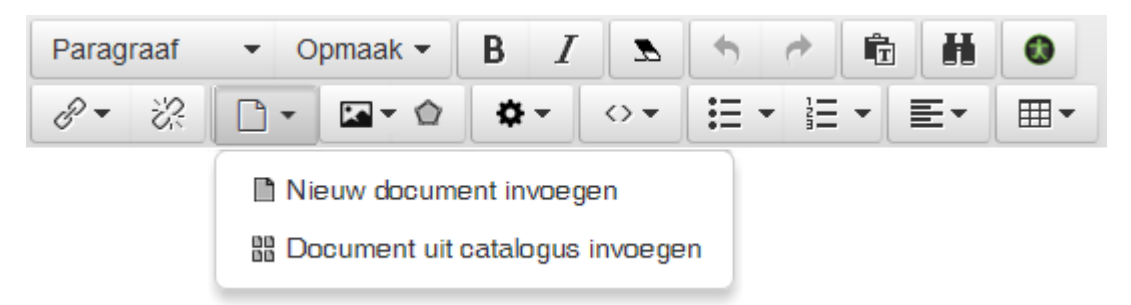

## **Afbeelding 17: Document invoegen**

1. Klik op de plaats waar je de verwijzing naar het bestand wilt aanbrengen, of selecteer de tekst

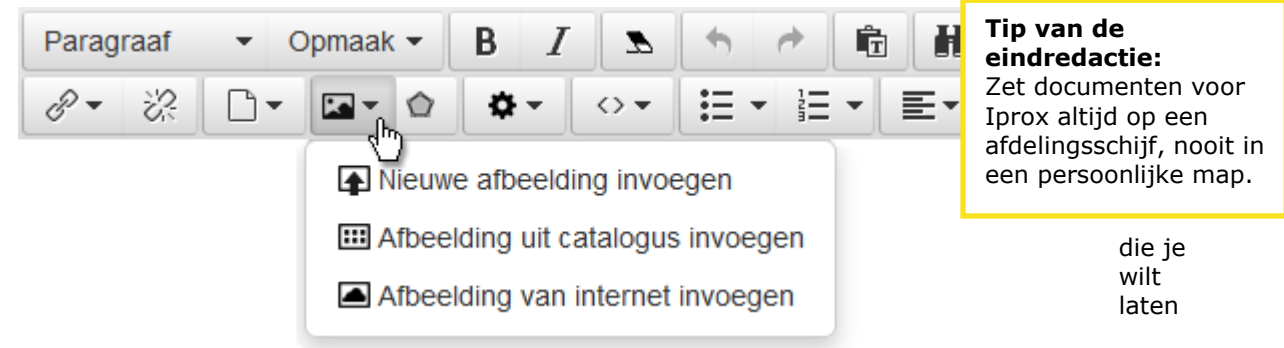

verwijzen naar het bestand.

- 2. Klik op de knop *Document invoegen*.
- 3. Wanneer je een nieuw bestand wilt toevoegen, selecteer je in het dialoogvenster de optie *Nieuw document invoegen* en klik je op *Ok*.
- 4. Gebruik de knop *Bladeren /Browse* om het bestand te selecteren waarnaar je wilt verwijzen. Klik in het Windows-dialoogvenster op *Openen* en vervolgens in het IPROX-dialoogvenster op *Ok*. Het bestand wordt nu gekopieerd naar de IPROX-server. Afhankelijk van de omvang van het document, kan dit enige tijd in beslag nemen.
- 5. J kunt direct de Linktekst invoeren of bij geselecteerde tekst de Linktekst wijzigen.
- 6. Bevestig je keuze met *Ok*. De geselecteerde tekst is nu gemarkeerd om aan te geven dat er een verwijzing is gemaakt.

#### **Afbeelding 18: Afbeelding invoegen met de editor**

Wil je een [document](https://help.iprox.nl/iprox-editor-4-4/downloads/) uit de catalogus toevoegen? Bekijk op helppagina's van Iprox hoe je een document [uit de catalogus toe kunt voegen.](https://help.iprox.nl/iprox-editor-4-4/downloads/) Daar vind je ook hoe je een document in de catalogus op kunt nemen. Dat is vooral handig als je een document hebt dat je op meer dan 10 pagina's toe wilt voegen.

#### <span id="page-17-0"></span>**Afbeelding invoegen**

Een afbeelding invoegen kan op drie manieren. We beschrijven de meest voorkomende manieren: invoegen vanaf je PC of netwerkschijf en een afbeelding uit de IPROX-catalogus toevoegen.

<span id="page-18-0"></span>*Afbeelding invoegen vanaf PC of netwerkschijf*

- Plaats de muisaanwijzer daar waar je de afbeelding wilt plaatsen.
- Klik op de knop *Afbeelding invoegen/bewerken* in de IPROX-editor.
- Selecteer in het dialoogvenster dat verschijnt de optie *Nieuw(e)* en klik op *Ok*.
- Gebruik de knop *Bladeren* om de gewenste afbeelding te selecteren.
- Klik in het Windows-dialoogvenster nadat je de afbeelding aanklikt op *Open* en vervolgens in het IPROXdialoogvenster op *Ok*. De afbeelding wordt nu door IPROX geopend. Bij grote afbeeldingen kan dit enige tijd duren. Iprox toont de voortgang in een balk.
- Wil je de gegevens nog bewerken? Klik de afbeelding opnieuw aan en klik vervolgens weer op het afbeelding icoon. In een nieuw dialoogvenster kun je de toelichting en de afmetingen aanpassen. Heb je alle gegevens ingevuld, klik dan op *Ok* om de afbeelding te plaatsen.

### **Wist je dat? Decoratief versus informatief**

Een decoratieve afbeelding is vooral voor de sier en hoeft geen informatie over te brengen. Staan er grazende koeien op je afbeelding, dan is de afbeelding decoratief. Een informatieve informatie brengt wel informatie over. Denk bijvoorbeeld aan een stroomschema. Het is voor een informatieve afbeelding verplicht om een goede alt

tekst in te vullen. Een visueel gehandicapte bezoeker kan de informatie bij de afbeelding voor laten

lezen.

Vermijd namen van afbeeldingen als: IMG20171025 en DSC10179.

#### <span id="page-18-1"></span>*Bron*

Dit is de plek waarvandaan je de afbeelding upload. Uiteindelijk komt hier de locatie van de afbeelding op de server te staan. Dit veld gebruik je in principe verder niet.

## <span id="page-18-2"></span>*Toelichting*

Volgens de webrichtlijnen moet er bij elke **informatieve afbeelding** een toelichting zijn. Dit geldt dus alleen voor afbeeldingen die informatie overbrengen aan de bezoeker.

Wil je toch je tekst van een alternatieve tekst voorzien, geef dan een zinvolle/nuttige tekst in. Dat wil zeggen een aanduiding "foto" als het een foto betreft met daarbij een korte beschrijving en de naam van de fotograaf indien die bekend is. In andere gevallen kan het gaan om een grafiek, tekening of illustratie, maar altijd moet het beschreven te zijn.

Deze tekst uit het veld toelichting is op de site zichtbaar als de zogenaamde ALT-tag. Wanneer je met de muisaanwijzer de afbeelding aanwijst, verschijnt deze ALT-tag.

#### <span id="page-18-3"></span>*Afmetingen*

Iprox vult de velden 'Breedte' en 'Hoogte' automatisch in op basis van de maten in pixels van de afbeelding. Je kunt de afbeelding verkleinen zonder verlies van kwaliteit. Vergroten geeft altijd verlies van kwaliteit.

Wat standaard afmetingen voor specifieke blokken of functionaliteiten: Carrousel Rijkshuisstijl: 1400 \* 380 pixels Slidingblocks carrousel: 1200 \* 380 pixels Afbeeldingen themagalerij: 284 \* 189 pixels Rechterkolom afbeelding (via optie foto): 284 \* 189 pixels Rechterkolom afbeelding (via inhoud): 267 \* 178 pixels Middenkolom (bij 2 lay-out 1-2-1): 572 \* 381 pixels

## <span id="page-18-4"></span>*Verhouding breedte/hoogte behouden*

Standaard staat deze optie aangevinkt. Dit betekent dat bij het veranderen van één van de maten de andere maat automatisch in verhouding wordt aangepast zodat de verhoudingen van de originele afbeelding behouden blijven.

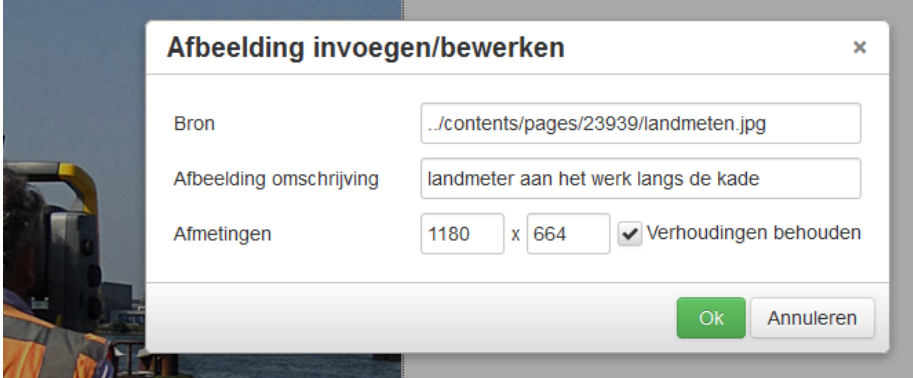

**Afbeelding 19: Toelichting velden bij het plaatsen van de afbeelding**

## <span id="page-19-0"></span>*Afbeelding uit catalogus gebruiken*

IPROX bevat een catalogus. Hierin kun je afbeeldingen per onderwerp opslaan. Voor het plaatsen van afbeeldingen op een pagina kunt je [de catalogus](https://help.iprox.nl/bibliotheek/catalogus-werking/) gebruiken. Het plaatsen van een afbeelding uit de catalogus werkt als volgt:

Plaats de muisaanwijzer daar waar je de afbeelding wilt plaatsen.

Klik op de knop (icoon) *Afbeelding toevoegen*.

Selecteer in het dialoogvenster dat verschijnt de optie *Uit catalogus*.

Het rolmenu *Categorie* is nu actief.

Selecteer de categorie binnen de catalogus waarin de gewenste afbeelding is opgenomen.

Zodra de categorie is gekozen verschijnen de afbeeldingen uit de categorie onder elkaar met de bestandsnaam of als thumbnail. Klik op de gewenste afbeelding. Onderaan het dialoogvenster verschijnt de afbeelding ter controle.

Bevestig je keuze met *Ok*.

**Let op**: Staat je afbeelding niet tussen de beschikbare afbeeldingen? Dan heeft je afbeelding mogelijk niet het juiste formaat voor deze plek. Dit kan bijvoorbeeld gebeuren bij een pagina van het type landingspagina.

Wil je weten hoe je de afbeelding in de catalogus krijgt? Bekijk dan het onderdeel [werking van de](https://help.iprox.nl/bibliotheek/catalogus-werking/)  [catalogus.](https://help.iprox.nl/bibliotheek/catalogus-werking/)

#### <span id="page-19-1"></span>*Schaartje*

Zodra je een afbeelding in je pagina verschijnt in editorbalk een schaartje. Hiermee kun je de afbeelding als je dat wilt nog vergroten en verkleinen. Het kan handig zijn om dit buiten Iprox om te doen en de afbeelding gelijk op de goede maten in te voegen.

#### <span id="page-19-2"></span>**Mediawidget**

Naast de afbeeldingsknop vind je een icoontje dat lijkt op een bedieningspaneel voor een geluidsinstallatie. Dit is de knop voor de mediawidget. Via deze knop kun je een aantal social media items toevoegen op je pagina, waaronder:

- Twitter tijdlijn
- Facebook tiidlijn
- Filmpjes (keuze uit vimeo en youtube)
- Kaarten (geoweb en google maps)

Zodra je een functionaliteit selecteert, staat er in het eerste veld een beschrijving van de stappen die je moet ondernemen.

Kom je er niet helemaal uit wat de bedoeling is? Loop dan even langs bij A&M voor een kleine demo.

#### <span id="page-19-3"></span>**Opsomming**

Naast de mediawidget vind je de mogelijkheid voor een opsomming met bullets en een opsomming met nummers. Meer smaken kent Iprox niet.

#### <span id="page-19-4"></span>*Opsommingsniveau extra*

Wil je extra niveau van opsomming hebben?

Ga met enter naar de volgende regel. En klik op de gewenste regel op het inspringen vergroten icoon. Die vind je onder het uitlijningsknopje.

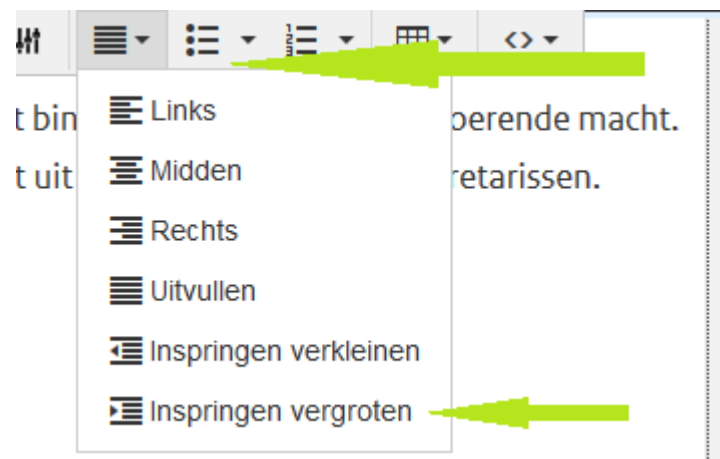

**Afbeelding 20: Uitlijningsknop en inspringen vergroten**

## <span id="page-20-0"></span>**Tabellen**

Bij de tabellen is het belangrijk de stappen hieronder goed te doorlopen. Dit ook weer om webrichtlijnen te voorkomen.

#### <span id="page-20-1"></span>*Tabel invoegen*

Klik op het rastericoontje bijna helemaal rechts en vervolgens op tabel invoegen.

**Belangrijk:** houd er bij het aantal kolommen en regels rekening mee dat een tabelkoprij of –kolom verplicht is. Dus neem 1 rij extra als je een tabelkoprij wilt, of 1 kolom extra als je een tabelkopkolom wilt. Allebei kan natuurlijk ook.

#### <span id="page-20-2"></span>*Bijschrift*

Het bijschrift is de tabeltitel. Deze is verplicht (ook weer vanwege de webrichtlijnen). Heeft je tabel geen titel, beschrijf dan wat het voor tabel is.

Bijvoorbeeld: Overzicht CO2 uitstoot personenauto's en vrachtwagens

**Belangrijk:** selecteer bij koptekst één van de opties! Je tabel krijgt dan gelijk een tabelkoprij of –kolom, afhankelijk van welke functie je selecteert.

Verder vul je de tabel met de benodigde informatie.

#### <span id="page-20-3"></span>*Rand*

Wil je een rand bij je tabel? Ga ergens in de tabel staan en klik weer op het tabel icoon. Vul dan bij rand het getal 1 in. In sommige CMS'en kun je zelf de dikte bepalen, in Iprox is dat niet het geval helaas. Hij staat of aan (1) of uit (niets ingevuld).

## <span id="page-20-4"></span>**Geavanceerd**

Het laatste icoon op de editorbalk is het *geavanceerd* icoon. Hier vindt je de broncode en de mogelijkheid om attentiekaders aan te maken.

#### <span id="page-20-5"></span>*Broncode*

In principe gebruik je deze niet. A&M gebruikt hem soms om te kijken naar problemen die redacteuren melden. We adviseren je dringend om hier zelfs niets aan te wijzigen, tenzij je écht weet wat je doet.

#### <span id="page-20-6"></span>*Attributen*

Soms wil je een stukje tekst op je website wat extra aandacht geven. Je kunt dan gebruik maken van het attentiekader.

Selecteer een stukje tekst en klik op *geavanceerd* en vervolgens op *attribuut*. Je hebt de keuze uit licht of donker. Deze corresponderen met de kleur die gebruikt is voor de huisstijl van de website. Voor InfoMil is dit bijvoorbeeld geel.

**Let op:** Een attentiekader werkt niet zo goed als daar een kop in zit. Dit kun je een beetje omzeilen, om de tekst aansluitend aan elkaar te zetten en de kop dikgedrukt te maken. Zoals in deze specifieke alinea gedaan is.

#### **Tabeltitels**

Aan de voorkant van de website staat de tabeltitel altijd in kapitalen beschreven. Dit ligt vast in de layout van de website en is verder niet aan te passen.

De attributen kun je ook benaderen via de *opmaak* knop en dan via de *klassen*.

# <span id="page-22-0"></span>Veelgebruikte typen

Binnen Iprox zijn veel paginatypen beschikbaar. In dit gedeelte leggen we een selectie veelgebruikte paginatypen uit.

Staat het paginatype dat jij wilt gebruiken hier niet tussen? Bekijk dan de [Iprox help](https://help.iprox.nl/paginatypen-modules/) pagina van de bouwer zelf.

**Let op:** Niet alle paginatypes op de pagina hierboven zijn ook daadwerkelijk in gebruik in onze Iprox versie.

### <span id="page-22-1"></span>**Veelgebruikte typen**

De volgende paginatypen komen veel voor binnen de sites die wij beheren:

- **Artikel**
- **Evenement**
- Evenementenagenda
- **Index**
- Landingspagina
- Mailinglist
- Nieuwsbrief
- Sitemap
- Vraag en Antwoord
- Vraag en Antwoord index

#### <span id="page-22-2"></span>**Artikel**

Een handig type als je veel tekst wilt ontsluiten en verder geen andere speciale functionaliteiten nodig hebt. In een artikel kun je ook tabellen, documenten en afbeeldingen gebruiken. De meeste opmaakmogelijkheden van de Iprox editor zijn hier beschikbaar.

#### <span id="page-22-3"></span>**Evenement**

Een type dat geschikt is voor een bijeenkomst, lezing, workshop. Eigenlijk elk type afspraak dat je openbaar op de website wilt zetten.

Een evenement bevat standaard velden voor:

Start- en einddatum, start- en eindtijd, locatie, doelgroep, omschrijving, kosten, meer informatie, aanmelden.

#### <span id="page-22-4"></span>**Evenementenagenda**

Een overzicht dat je evenementen op de website toont. Je krijgt dan ook een kalender/agenda-overzicht per maand op de pagina erbij. Deze toont per maand. Wil je evenementen van meerdere onderwerpen in één agenda tonen? Zorg dan dat je een startpunt instelt. Bij de evenementenagenda zit dit op het tabblad *Instellingen*.

Met dit startpunt geef je de mappen aan waarvan je de agenda-items wilt tonen op de website. Het is mogelijk om meerdere startpunten toe te voegen.

Evenementenagenda

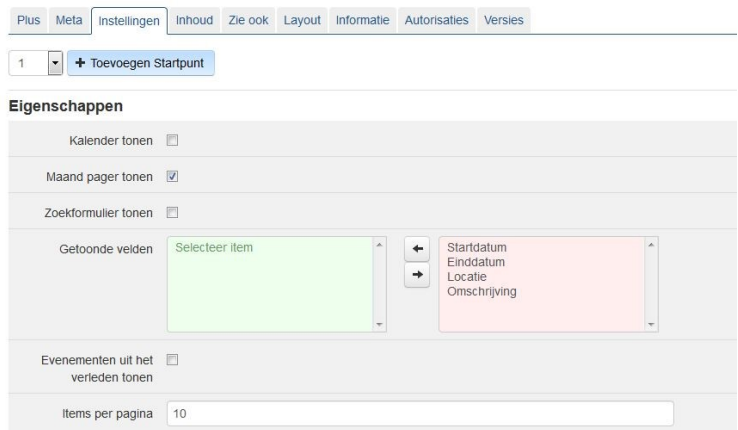

**Afbeelding 21: Startpunt evenement**

<span id="page-23-0"></span>*Instellingen voor de evenementenagenda*

*Kalender tonen:* Daarmee toont aan de voorkant op de agenda-overzichtspagina een kalender in de rechterkolom.

*Maandpager tonen:* Daarmee toont aan de voorkant onder agenda-evenementen een balk met de huidige maand erin.

*Zoekformulier tonen:* Hiermee kunnen bezoekers in de evenementen zoeken.

*Getoonde velden:* Hiermee bepaal je welke velden in het overzicht komen. **Let op:** De omschrijving is bij de meeste agenda-items het hele programma.

*Evenementen uit het verleden tonen:* Hiermee kun je evenementen uit het verleden laten zien. Dit kan verwarrend zijn voor bezoekers, daarom adviseert de eindredactie om dit niet te doen. Tenzij je daar een gegronde reden voor hebt natuurlijk.

*Items per pagina:* Zoveel items toont het scherm in het overzicht.

De velden van het tabblad Inhoud spreken redelijk voor zich.

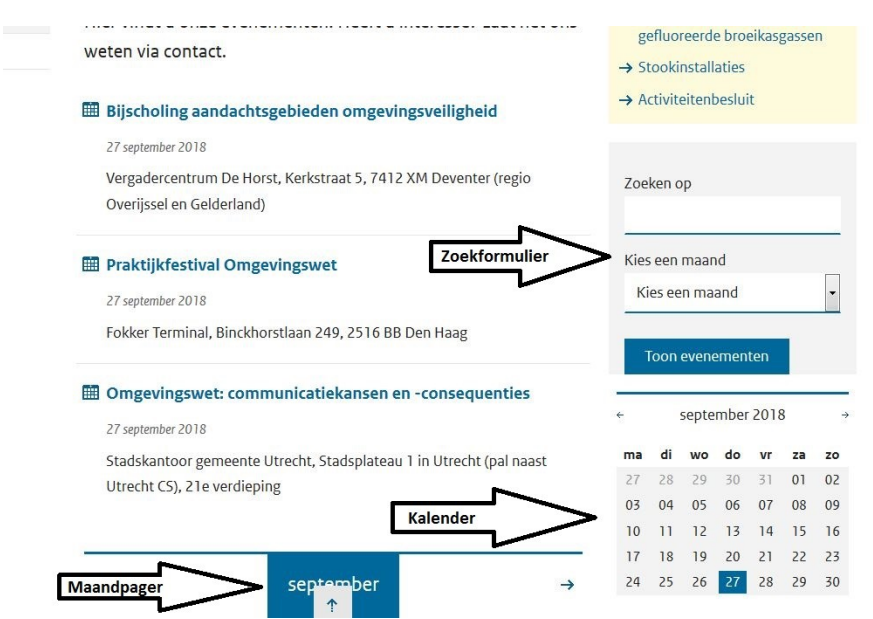

**Afbeelding 22: Kalender, maandpager en zoeker**

#### <span id="page-23-1"></span>**Formulier**

Wil je mensen een vragenlijst voorleggen, of mensen een reactiemogelijkheid geven? Dan kun je gebruik maken van het formulier. Zijn er reacties bij je formulier? Dan krijg je ook de mogelijkheid de antwoorden te exporteren naar een excel. Dit kan handig zijn om bijvoorbeeld te kijken hoeveel inschrijvingen je hebt voor een evenement. Velden met een sterretje zijn verplicht, zoals bij elk type pagina. Dat zijn in elk geval de velden:

- Samenvatting (tabblad meta)
	- Bestemming (tabblad formulier)
- Bericht na verzending (tabblad formulier)

#### <span id="page-23-2"></span>*Instellingen voor het formulier*

*Bevestigingsscherm tonen:* Hier staat standaard een vinkje. De bezoeker krijgt nu een extra bevestigingsscherm voordat het formulier daadwerkelijk opgestuurd wordt. Dit vinkje kun je het beste wel aan laten staan om spam tegen te gaan.

*Bestemming*: Dit is het mailadres waarnaar ingevulde formulieren opgestuurd worden.

*Afzender:* Als een gebruiker die het formulier invult een kopie wil ontvangen, dan komt het van dit adres. Dit hoef je in principe niet te wijzigen.

*Bericht na verzending:* Dit bericht krijgt een invuller te zien nadat hij het formulier opstuurt. Bij een aanmelding voor een evenement kun je bijvoorbeeld schrijven: *Bedankt voor uw aanmelding. Een week voor de bijeenkomst ontvangt u meer informatie.* Heb je een formulier om input over iets te krijgen? Schrijf dan bijvoorbeeld: *Bedankt voor uw suggestie(s). Mochten wij meer willen weten, dan nemen wij contact met u op.*

#### <span id="page-23-3"></span>*Velden*

Een aantal veldopties staan standaard in een formulier. Jij kunt ervoor kiezen of je dit veld nodig hebt, of niet. Met het vinkje *plaatsen* neemt Iprox dit veld op in het formulier. Met het vinkje *verplicht* moet

een bezoeker het verplicht invullen.

Vrij gebruikelijk om op te nemen zijn:

- Naam
- e-mail
- uw bericht
- captcha: De captcha is een beveiligingsmethode om ook spam tegen te gaan.

Wil je mensen een keuze laten maken voor verschillende lezingen in verschillende rondes, dan kun je gebruik maken van bijvoorbeeld een dropdown lijst.

Deze selecteer je via:

Selectievraag > type> dropdown lijst

Label is in dit geval de vraag die je wilt stellen. Bijvoorbeeld: *Aan welke lezing neemt u deel in ronde 1?* De andere vraagtypes wijzen redelijk voor zich, maar kom je er onverhoopt toch niet uit? Bel of mail dan met de eindredactie.

Vergelijkbaar is het type opiniepeiling: mensen krijgen een vraag voorgelegd met een paar korte antwoorden.

**Let op**: Zoek je dit type in de Iprox help, dan vind je dit type onder enquete of mailformulier.

## <span id="page-24-0"></span>**Fragment**

Soms heb je één stukje tekst dat je op verschillende plekken en misschien zelfs verschillende sites wilt gebruiken. Het type fragment heeft deze functie. Je maakt deze aan vanuit de *container Fragmenten*. Het postadres van Rijkswaterstaat is een goed voorbeeld. Dit adres gebruiken we op verschillende plekken en op verschillende sites. Als het adres wijzigt, moeten we dit zeker op twintig plekken aanpassen. Gebruiken we hier een fragment voor? Dan passen we het fragment aan en staat het gelijk goed op al die twintig plekken.

## <span id="page-24-1"></span>**Index**

Vergelijkbaar met een inhoudsopgave van een boek. Het toont de onderliggende pagina's van dat onderdeel.

Je hebt hier de mogelijkheid om de samenvatting te tonen. Op die manier kunnen bezoekers van je website beter bepalen of verder lezen interessant kan zijn.

Ook de datum waarop het item aangemaakt is, kun je wél of juist niet tonen.

#### <span id="page-24-2"></span>*Manier van tonen*

De manier waarop de index de informatie toont kun je ook instellen. Je hebt hierbij de keuze uit:

- chronologisch
- omgekeerd chronologisch
- structuur
- alfabetisch

*Chronologisch:* zoals je een dagboek zou sorteren. Je dagboek begint bijvoorbeeld op 1 januari en alles daarna komt later.

*Omgekeerd chronologisch:* deze optie gebruik je vaak bij nieuwsberichten. Je wilt het laatste nieuws als eerste tonen. Omgekeerd chronologisch dus.

*Structuur:* Heb je bijvoorbeeld een proces in stappen uitgeschreven? Dan zet je die stappen in de juiste volgorde in de structuur. Vervolgens kies je ervoor dat je index op structuur toont. Zo toont stap 1 eerst, vervolgens de rest.

*Alfabetisch:* Alle items alfabetisch tonen. Dit kan handig zijn bij een woordenlijst.

**Let op:** Wil je een index tonen? Dan is het belangrijk dat de pagina's eronder ooit een keer gepubliceerd zijn geweest. Dit geldt ook voor de index zelf.

## <span id="page-24-3"></span>*Startpunt instellen*

Om in een index ook de informatie die je wilt laten zien echt te tonen, moet je een startpunt instellen. In de meeste gevallen is dat de index zelf. Hij haalt dan de pagina's die onder de index horen op om ze te tonen.

Soms is het ook een virtuele map die onder de index hangt, of misschien wel op een andere plek staat. Voor het nieuws van InfoMil bijvoorbeeld zijn bij de index verschillende startpunten toegevoegd. Namelijk alle nieuwsmappen van de verschillende onderwerpen.

Het startpunt instellen kun je ook gebruiken bij indexen met veelgestelde vragen.

#### <span id="page-24-4"></span>**Landingspagina**

Een landingspagina/homepagina voor een onderwerp. Je kunt binnen deze pagina een aantal verschillende andere types ontsluiten. Op die manier kun je zelf indelen hoe de pagina eruit ziet. Denk bijvoorbeeld aan het tonen van je nieuws- en agenda-items en de belangrijkste onderwerpen binnen dat onderdeel. Ook een thema/onderwerpengalerij, navigatie (van ander onderdeel) behoren tot de mogelijkheden.

Dit type pagina bevat de mogelijkheid om beeldmateriaal op verschillende plekken te gebruiken. Heb je niet zoveel beeldmateriaal bij jouw onderwerp? Dan adviseert de eindredactie om liever een ander type pagina te nemen.

<span id="page-25-0"></span>*Landingspagina instellen en bewerken* Zie daarvoor de informatie in de bijlage *[Landingspagina instellen en bewerken](#page-28-0)*.

#### <span id="page-25-1"></span>**Mailinglist**

Deze hangt samen met het itemtype nieuwsbrief. Wie een nieuwsbrief heeft, maakt gebruik van een mailinglist. Een mailinglist kun je met hulp van een excel in het systeem zetten. Ook is er de mogelijkheid een inschrijfformulier (abonneerfunctie) op je pagina te zetten. Als mensen hun mailadres invullen, komt die automatisch op de mailingslist. Schrijven mensen zich uit, dan gaan ze via het systeem van de lijst af.

#### <span id="page-25-2"></span>**Nieuwsbrief**

Heb je een nieuwsonderdeel binnen jouw onderwerp? Dan kun je ervoor kiezen om een nieuwsbrief samen te stellen en deze te verzenden aan een mailinglist. Je hangt dan nieuwsitems in dit type en verzend hem naar een mailinglist.

#### <span id="page-25-3"></span>*Blokken verschuiven*

Wil je blokken verschuiven? Dan moet je ze ook achter tabblad lay-out verschuiven. Lees meer over [blokken verplaatsen.](#page-28-5)

#### <span id="page-25-4"></span>**Sitemap**

De sitemap heeft in principe als doel een overzicht te maken van de hele structuur van de website. In de praktijk gebruiken we deze ook wel in plaats van een index. Grote verschil met een index: Bij de index heb je ook de mogelijkheid om een samenvatting en datum te tonen in het overzicht, bij een sitemap kan dit niet.

#### <span id="page-25-5"></span>**Virtuele map**

Bij het gebruik van een virtuele map tonen de items die je **onder** deze map zet, niet in de navigatie. Dit kan handig zijn bijvoorbeeld bij een nieuwsindex. Als al je nieuwsitems links in de navigatie zouden tonen, zou dit een hele lange lijst worden. En omdat dit waarschijnlijk niet de bedoeling is, kun je een virtuele map gebruiken.

#### <span id="page-25-6"></span>**Vraag en antwoord**

Gebruik dit type om vragen en antwoorden overzichtelijk op de website te zetten. In de titel zet je de vraag zelf neer.

#### <span id="page-25-7"></span>**Vraag en Antwoord index**

Dit type gebruik je om verschillende vragen en antwoorden in een overzicht weer te geven. De vragen en antwoorden tonen standaard ingeklapt. Als een bezoeker op een vraag klikt, klapt het antwoord uit. Klikt een bezoeker op een andere vraag, dan klapt ook dat antwoord uit. Het vorige antwoord klapt niet automatisch in, dat kan een bezoeker zelf doen door weer op de vraag te klikken.

# <span id="page-26-0"></span>Klinkende taal tool

Voor bezoekers is het fijn als de informatie die ze zoeken makkelijk doorzoekbaar én makkelijk vindbaar is. Als ze die informatie eenmaal hebben, dan is het ook fijn als die informatie goed toegankelijk is. Een goed gebruik van de technische mogelijkheden helpt de toegankelijkheid vergroten. Het taalniveau draagt ook bij aan de toegankelijkheid van een tekst.

## <span id="page-26-1"></span>**Taalniveaus**

In Europa zijn zes taalniveaus vastgesteld. De [rijksoverheid](https://www.communicatierijk.nl/vakkennis/r/rijkswebsites-aanbevolen-richtlijnen/taalniveau-b1) heeft een aantal jaar geleden vastgesteld dat alle websites binnen de rijksoverheid zo toegankelijk mogelijk moeten zijn. Rijkswaterstaat valt onder de rijksoverheid en hanteert die richtlijn daarom ook.

Uitgangspunt binnen de websites die we in Iprox beheren is dan ook B1. We accepteren B2, met uitschieters naar C1 als het om vakjargon gaat.

**Let op:** Binnen sommige websites kunnen andere afspraken gelden. Neem contact op met jouw Iprox contactpersoon, om te kijken welke afspraken voor jouw onderdeel gelden.

## <span id="page-26-2"></span>**Hoe schrijf ik B1?**

Bij het schrijven van je tekst kan dit helpen: Schrijf je tekst op, zoals je dat aan iemand anders op bijvoorbeeld een feestje zou vertellen. In spreektaal is het een stuk lastiger namelijk om passieve zinnen en tang constructies te maken.

## <span id="page-26-3"></span>**Collegiale check**

Is je tekst klaar? Laat je tekst door een collega controleren. Iemand buiten jouw sectie kan handig zijn. Zo voorkom je dat het voor een inhoudsdeskundige best begrijpelijk is voor een buitenstander niet. Zijn je collega en jij tevreden met je tekst, dan kun je hem nog door de [Klinkende taal-tool](http://webversie.klinkendetaal.nl/) halen. Dit is een tool die jouw tekst checkt op taalniveau B1. Na da analyse zie je in allerlei kleuren eventuele problemen. Gebruik de tool slechts als check. Ga niet net zo lang schrappen en schrijven tot je geen gekleurde arceringen meer hebt. Dan kan het zijn dat je wél een tekst op B1 niveau hebt, maar dat overgangen gek of onlogisch zijn.

Hardop voorlezen kan ook helpen om te kijken of je tekst lekker loopt.

## <span id="page-26-4"></span>Pagina ter publicatie: Waar let de eindredactie op?

Als je pagina ter publicatie staat, dan wil je meestal dat die graag zo snel live staat. Om te voorkomen dat we vragen hebben over je pagina kun je zelf letten op de volgende zaken. Bij de ene pagina kijken we wat kritischer naar de inhoud dan bij een andere pagina. Hieronder een toelichting.

## <span id="page-26-5"></span>**Eerste keer ter publicatie**

- Taalniveau:
	- Dit moet minimaal B2 en liever nog B1 zijn.
	- Anders sturen we hem terug.
	- Webrichtlijnen:
	- Die mogen er niet in zitten.

Kijk daarom zelf of je deze alvast op kunt lossen.

**Tip:** Als je op jouw pagina klikt, geeft het dialoogvenster aan of er webrichtlijnenmeldingen, dode links of grijze lijst meldingen zijn.

Dode links:

Als je een linkje hebt toegevoegd dat niet meer bestaat/verplaatst is, dan geeft Iprox dat aan.

**Tip:** Als je op jouw pagina klikt, geeft het dialoogvenster aan of er webrichtlijnenmeldingen, dode links of grijze lijst meldingen zijn.

Grijze lijst meldingen:

Dit zijn wollige of ambtelijke woorden waar een eenvoudiger alternatief voor is. Voorkom zoveel mogelijk grijze lijst meldingen. Bij citaten van rechters of de wet dan kan dit natuurlijk niet.

**Tip:** Als je op jouw pagina klikt, geeft het dialoogvenster aan of er webrichtlijnenmeldingen, dode links of grijze lijst meldingen zijn.

Loopt je verhaal goed?

Bij de eerste keer kijken we of je verhaal goed loopt. Zitten er geen gekke zinnen in, enzovoorts.

Dit kun je zelf voorkomen door de collegiale check van tevoren uit te laten voeren. **Spelfouten** 

Hiervoor maken we over het algemeen gebruik van de spellingcheck van de computer. Op die manier zien we hopelijk niets over het hoofd.

## <span id="page-27-0"></span>**Pagina die al langer live staat**

- Webrichtlijnen
- Dode links
- Grijze lijst meldingen
- Spelfouten

## <span id="page-27-1"></span>**Statuskleuren bij het publicatieproces**

De onderstaande uitleg komt als afbeelding uit de help functie van Iprox zelf.

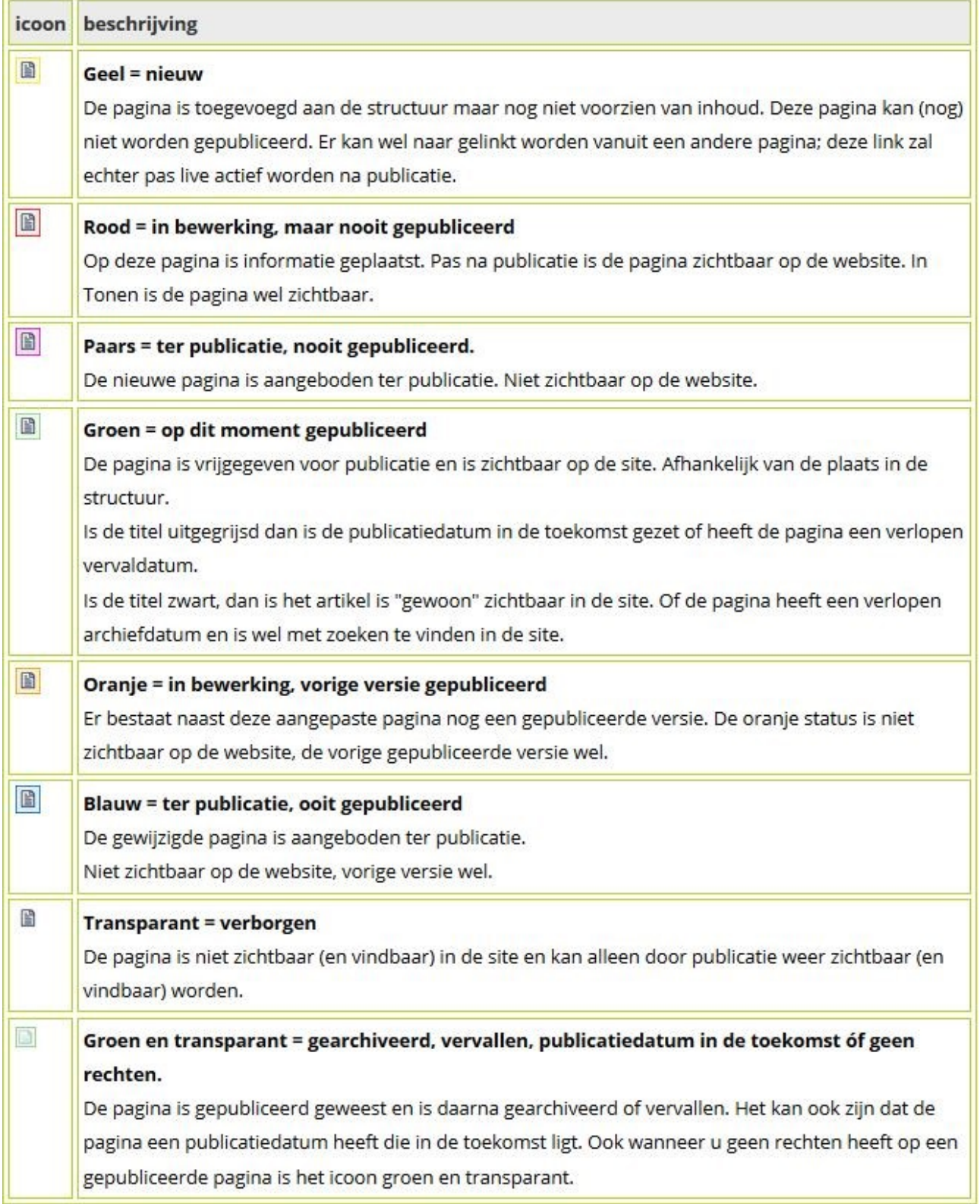

**Afbeelding 23: Statuskleuren publicatieproces**

# <span id="page-28-0"></span>Landingspagina instellen en bewerken

Zoals ook al aangegeven bij het kopje Landingspagina:

Dit type pagina bevat de mogelijkheid om beeldmateriaal op verschillende plekken te gebruiken. Heb je niet zoveel beeldmateriaal bij jouw onderwerp? Dan adviseert de eindredactie om liever een ander type pagina te nemen.

## <span id="page-28-1"></span>**Lay-out**

Bij de landingspagina heb je verschillende indelingen van de landingspagina. Deze opties kun je bekijken door het stramien te wijzigen. Als landingspagina voor een onderwerp komen deze types het vaakst voor: Rijkshuisstijl homepage, Rijkshuisstijl landingspagina en Rijkshuisstijl landingspagina met navigatie. Let op: bij Rijkshuisstijl homepage kun je geen gebruik maken van de themagalerij.

## <span id="page-28-2"></span>**Onderdelen**

Bij een landingspagina komen een aantal onderdelen vaak voor op dit type pagina. Dat zijn de volgende:

- **Carrousel** 
	- Inhoud

Bij de inhoud kun je dan weer andere onderdelen selecteren. Denk hierbij aan: nieuwsindex, navigatie, themagalerij, etc.

## <span id="page-28-3"></span>*Carrousel*

Een grote foto bijna over de volledige breedte van je site/onderdeel op de site. Je hebt keuze uit twee typen carrousel:

*Sliding Blocks carrousel:* Hierbij schuift een kleine introtekst met een blokje over de afbeelding heen. (Zie bijvoorbeeld: [www.infomil.nl.](http://www.infomil.nl/))

*Carrousel Rijkshuisstijl:* Hierbij toont een kleine introtekst in het midden van je afbeelding. Onderaan de afbeelding heb je een klein balkje met de onderwerpen waar je naar toe verwijst. (Zie bijvoorbeeld [www.aandeslagmetdeomgevingswet.nl.](http://www.aandeslagmetdeomgevingswet.nl/))

Voor beiden typen carrousel geldt: bij de onderwerpen die je aanmaakt kun je verwijzingen aanbrengen. Naar interne en externe pagina's.

## <span id="page-28-4"></span>*Inhoud*

Bij inhoud kun je zoveel zaken kwijt, dat het bijna teveel is om hier op te noemen. Een greep uit de veelgebruikte functionaliteiten:

#### Index

De index biedt je de mogelijkheid om een gedeelte van een index te tonen op de pagina. Denk bijvoorbeeld aan een nieuwsoverzicht. Ook een topic met veelgestelde vragen kan hier handig zijn. Via tabblad lay-out selecteer je bij toevoegen een index. Geef de index een titel, bijvoorbeeld: Nieuws. Als je wilt heb je de mogelijkheid nog wat extra informatie te geven via het veld tekst. Bij Range geef je aan hoeveel items je wilt tonen. 3 komt het meeste voor. Let op: Je moet dan wel 1-3 invullen, anders gaat het mis. Geef aan welke informatie je wel of niet wilt tonen: samenvatting, datum, afbeelding. Bij koppeling navigeer je dan in de site naar de juiste index.

#### **Themagalerii**

Vergelijkbaar met een etalage. Je geeft een bezoeker een kijkje in de onderwerpen op je pagina. Goed beeldmateriaal vormt de basis voor zo'n etalage.

De titel bepaalt hoe jouw etalage gaat heten.

Met het vinkje *Willekeurige volgorde* stel je in dat ze in willekeurige volgorde op de site komen. Zet je dit vinkje niet aan? Dan staan ze in de volgorde waarin jij ze neer zet.

Met de knop *Toevoegen themablok* voeg je de blokken toe. In een standaard beeldscherm zie je vier blokken tegelijk in beeld. Voeg je er meer toe? Dan komt er onder de galerij een aantal bolletjes in beeld om verder te

#### Navigatie

Deze functie kan handig zijn op een landingspagina van een onderwerp. De naam zegt het al, met deze functie zet je de navigatie van een bepaald onderdeel op je landingspagina.

#### Mediawidget

Nadat je een blokje mediawidget hebt aangemaakt, kun je via de knop Aanmaken mediawidget de widget echt aanmaken. Volg dan verder de stappen die genoemd zijn bij de uitleg [mediawidget](#page-19-2) (in de uitleg van de editorbalk).

## <span id="page-28-5"></span>**Blokken (ver)plaatsen**

Nieuwe blokken die je toevoegt, verschijnen standaard onderaan in het inhoudsblok. Dit geldt niet voor carrousel blokken, die verschijnen in een carrousel blok.

Staat het blok niet op de juiste plek? Sleep hem naar de plek waar jij hem wilt hebben. Dit doe je door in het blauwe vak te gaan staan, selecteer dit vak met de linkermuisknop en houdt hem vast tot je op de gewenste plek bent. Heb je hem op de gewenste plek staan? Dan kun je met het driehoekje links ook nog bepalen hoeveel kolommen je wilt dat dit blok beslaat. Je hebt keuze uit 1, 2, 3 of 4 kolommen.

Voor een (nieuws)index en een mediawidget zijn 2 kolommen handig. Een themagalerij is handig over 4 kolommen.

Wil je iets invoegen dat hier niet beschreven staat en kom je er niet uit? Neem dan contact op met de eindredactie.

# Hoe maak ik vanuit Word een toegankelijke pdf

#### **Inleiding**

We krijgen er met regelmaat vragen over toegankelijke pdf's.

In deze nieuwsbrief een eerste item over dit onderwerp. Mogelijk verschijnen er in deze serie meerdere artikelen. Heb je een vraag: stuur hem op naar de eindredactie.

#### **Stappenplan: Hoe maak ik zelf vanuit een Word een toegankelijke pdf?**

Als je zelf een wat langer Word-document hebt, is dit heel eenvoudig te realiseren. Een aantal elementen gaan over de tekst zelf, sommige andere stappen zitten in de opties van het document.

#### **In het document**

Heb je koppen of titels in het document? Zorg voor de juiste stijlen van die koppen. Om de juiste koppen aan te brengen is het handig om de stijlen in je werkbalk 'start' aan te zetten. (Kijk eventueel in de Helpfunctie van Word hoe je dat doet.)

De titel van je document geef je op een andere manier weer dan in de opmaak van de tekst. Deze hoeft daarom niet per se op een voorblad te staan.

Gebruik je toch een voorblad met titel? Geef hem dan wel de stijl *Titel* als opmaak. Zie figuur 1 en 2.

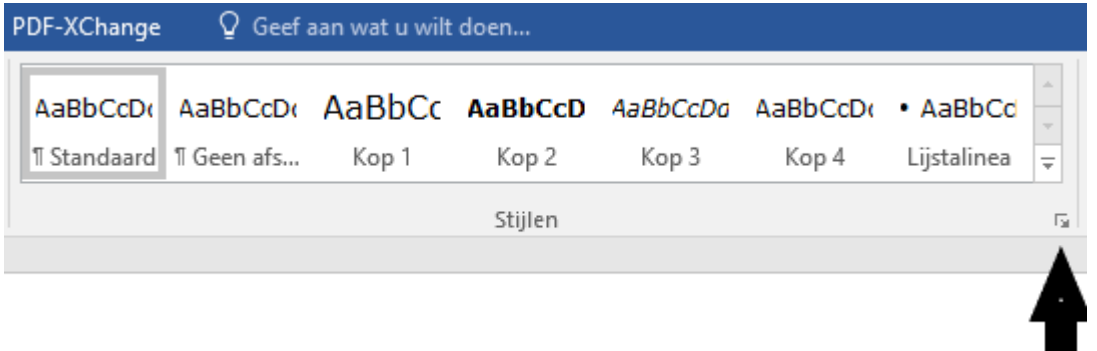

**Figuur 1: Ga hier naar extra stijlen toe**

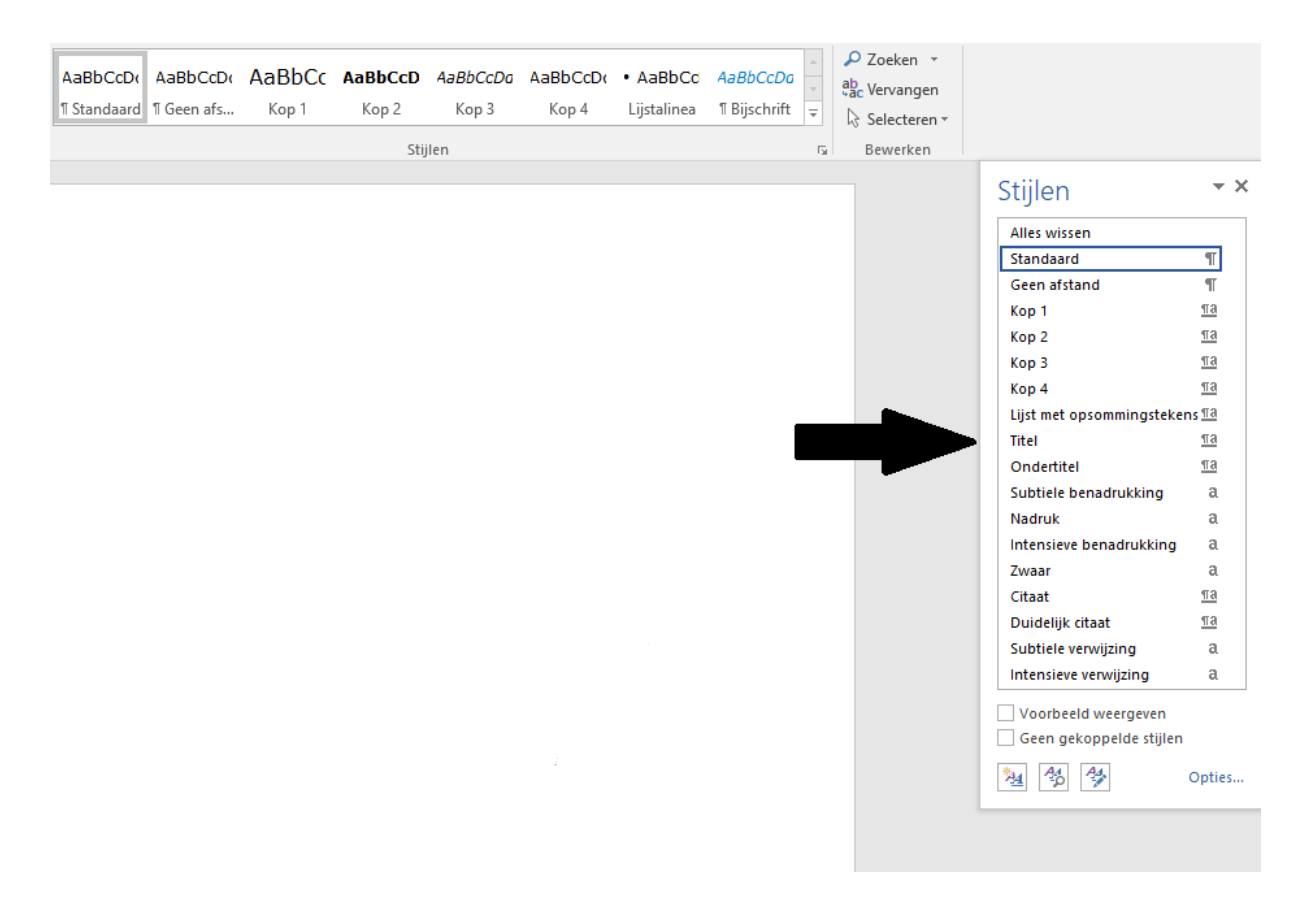

## **Figuur 2: Titel**

#### **Koppen aanbrengen**

De koppen volgen nu mogelijk vrij logisch. Gebruik voor je eerste kop *Kop 1*, voor je tweede kop *Kop 2*, etcetera. Heb je op deze manier al je koppen in het document voorzien van de juiste stijlen? Dan ga je door naar de volgende stap.

#### **Afbeeldingen**

around volgen:

Voor de webrichtlijnen hoeven alleen afbeeldingen die **betekenisvol zijn** een alternatieve tekst te hebben.

Afbeeldingen die decoratief zijn hebben dus geen alternatieve tekst nodig. De Word-versie die Rijkswaterstaat aanbiedt, heeft helaas geen mogelijkheid om decoratieve afbeeldingen als zodanig te definiëren. Om toch enigszins de webrichtlijnen op te volgen kun je de volgende work-

- Selecteer de afbeelding.
- Kies rechtermuisknop: *afbeelding op maken*.
- Er verschijnt rechts een venster. Zie ook de afbeelding na deze uitleg.
- Kies *Indeling en eigenschappen* (3<sup>e</sup> icoontje).
- Kies *Alt-tekst*.
- Vul in het veld *Beschrijving* een alternatieve tekst in. Laat het veld *Titel* leeg.

#### **Tabellen**

Tabellen moeten voor de webrichtlijnen ook toegankelijke zijn voor mensen met een beperking.

Ook in Word kun je dat goed instellen.

- Kies *Invoegen – Tabel*.
- In het menu openen 2 nieuwe tabs *Tabelontwerp* en *Indeling*.
- Ga naar het tabblad *Tabelontwerp*.
- Vink in het lint aan Veldnamenrij. Vink de andere opties uit.
- Ga naar het tabblad *Indeling* (zorg dat je in de tabel staat).
- Ga in de bovenste rij van de tabel staan.
- Kies in het lint *Veldnamenrij herhalen*. (Als je *Veldnamenrij herhalen* niet aan kunt klikken, sta je waarschijnlijk niet in de bovenste rij.)

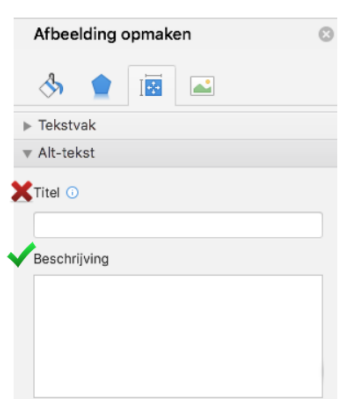

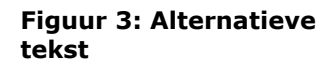

- Voeg de naam van de tabel toe:
	- o Ga naar het tabblad *Alternatieve tekst* (eventueel te bereiken via rechtermuisknop klikken op de tabel, en dan *Tabeleigenschappen* te selecteren).
	- o Vul bij het veld *Beschrijving* de naam van de tabel in. Gebruik hiervoor NIET het veld *Titel*. (Zie ook figuur 5.)

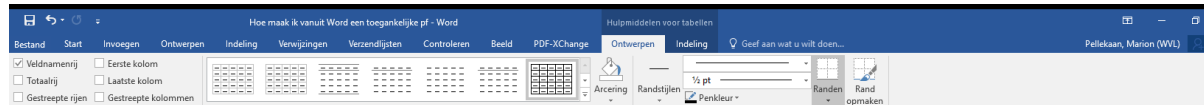

#### **Figuur 4: Tabel opmaken**

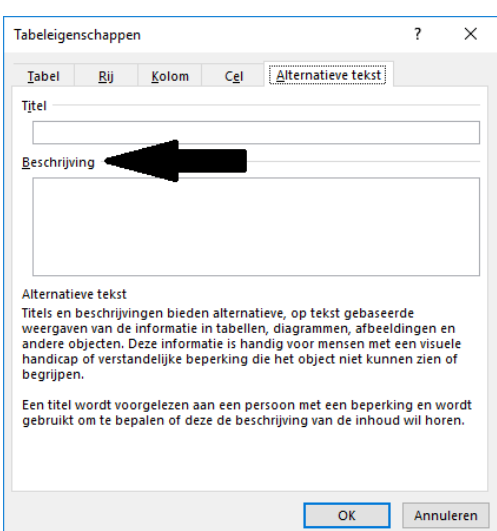

**Figuur 5: Beschrijving tabel in vullen**

#### **Algemene instellingen**

Controleer of je pdf is voorzien van de juiste Metadata en Bladwijzers. Zo niet, zorg daar alsnog voor (zelf of via je leverancier). Dit doe je als volgt:

- Vanuit je Word-document klik je op bestand.
- Gelijk in dat scherm heb je rechts in beeld *Eigenschappen* staan. (Zie ook figuur 6.)
- Klik vervolgens op *Geavanceerde eigenschappen*. (Zie ook figuur 7.)
- Vul bij *Titel* de titel van het document in. Tip van de redactie: Zorg dat je versienummers en aanduidingen als 'definitieve versie' eruit laat.
- Vul ook het *Onderwerp* in.
- Vul ook de Categorie in (bijvoorbeeld rapport, of website).
- Vul ook het veld *Trefwoorden* in.
- Vul ook het veld *Opmerkingen* in. Hier schrijf je een samenvatting van het document.
- Ga vervolgens naar het tabblad *Aangepast*.
- Scroll in de lijst onder naam naar *Taal*. (Zie ook figuur 8.)
- Vul bij waarde Nederlands in en klik op toevoegen. Sluit dit tabblad af met ok.

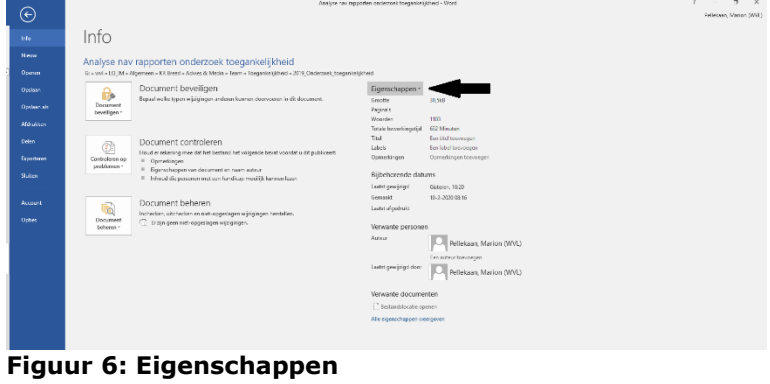

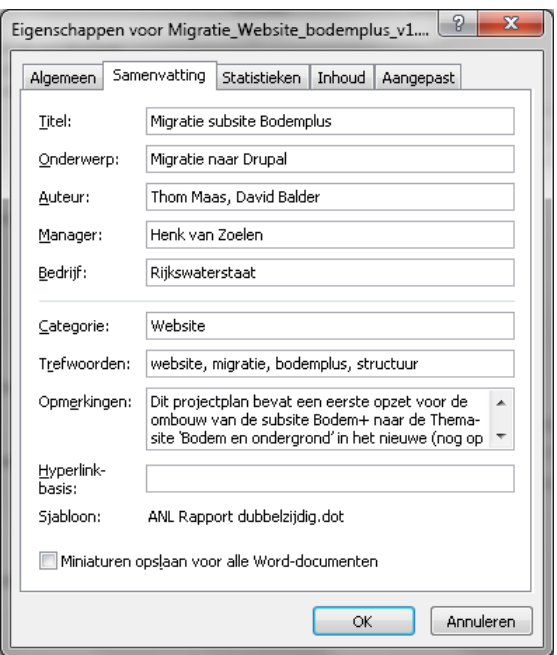

**Figuur 7: Geavanceerde eigenschappen**

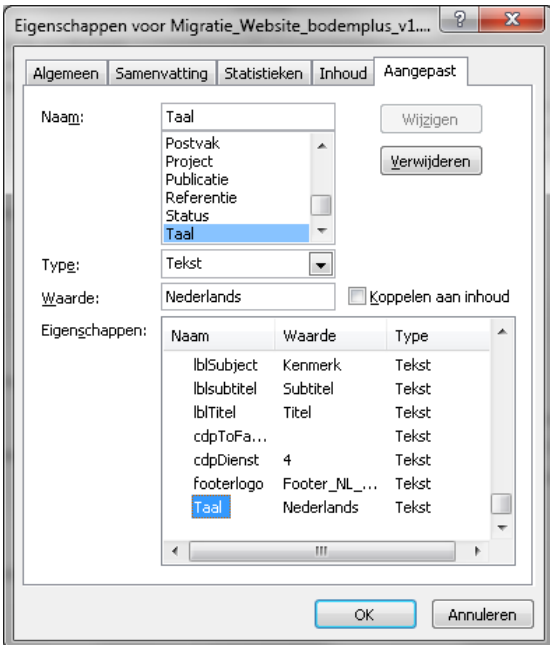

**Figuur 8: Taal**

- Dan *Bestand* - *Opslaan als* – *PDF* (\*.pdf) – *Opties*: (Zie ook figuur 9.)

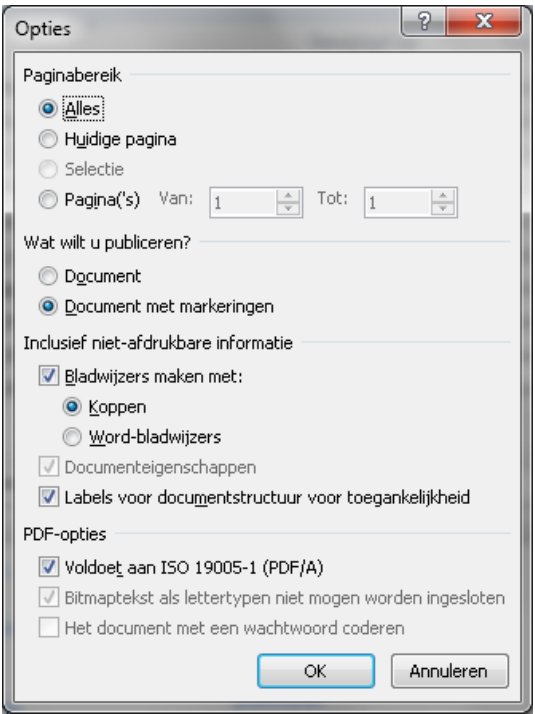

**Figuur 9: Opties voor pdf opslaan**

- Klik vervolgens *OK* en *Opslaan*.

Via PDF-XChange de bladwijzers genereren is bijna onmogelijk, dus dat raden we af. Achteraf daarmee toevoegen kan wel, maar dat is monnikenwerk. Beter dus via stap 3.

Als je een rapport of presentatie hebt gemaakt via DocGen, dan zou je verwachten dat de metadata al correct is ingevuld, maar dan kom je bedrogen uit.

Hoe controleer ik of een pdf toegankelijk is?

Je kunt de stappen op deze pagina doorlopen:

- <http://documenten-en-toegankelijkheid.nl/in-5-stappen-pdf-onderzoeken/>

## Bronnen

Deze uitleg is tot stand gekomen met hulp van:

- Thom Maas
- The Internet Academy
- Website: Documenten en Toegankelijkheid

# Vragen

Kom je ergens niet helemaal uit: Loop binnen (Rijswijk, Lange Kleiweg 34, kamer 8.06) of stuur een mail naar: [eindredactie@rws.nl.](mailto:eindredactie@rws.nl)

Ben je een Iprox gebruiker? Dan kun je ook bellen met één van de collega's van de redactie. Skype open hebben kan handig zijn, zodat iemand van de eindredactie met je mee kan kijken.